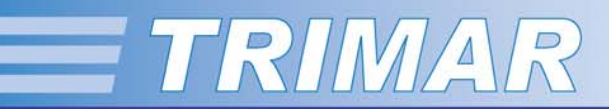

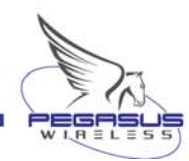

# **TECHNICAL MANUAL**

TRIMAR 802.11a/b/g AP/REPEATER

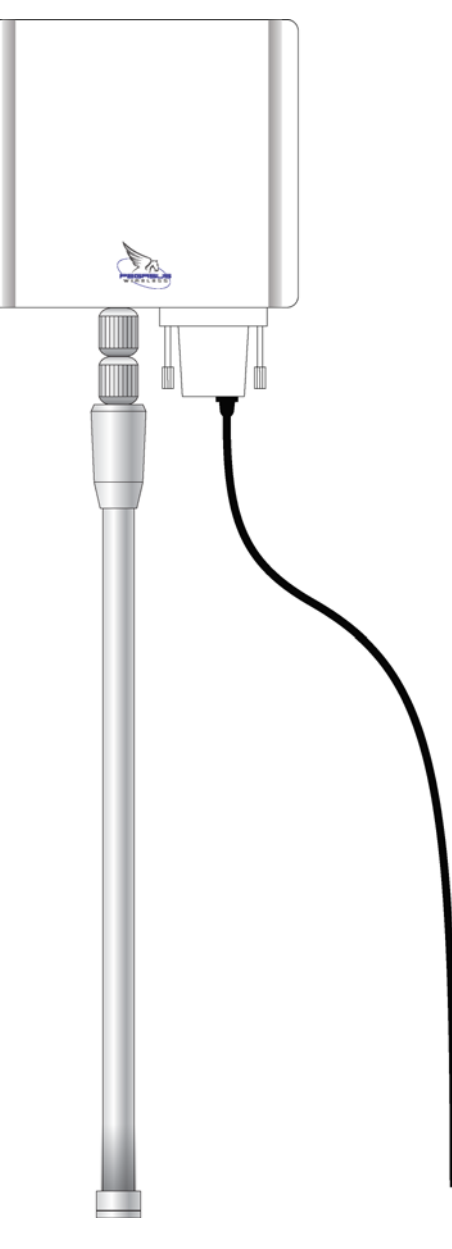

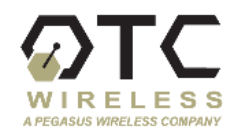

# TRIMAR

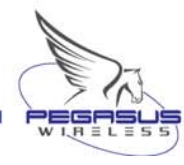

### **Introduction**

The TRIMAR is a multiple-band, multiple-data-rate, multiple-role wireless data radio that meets many of the challenges faced by today's wireless networking applications.

Compliant with both 802.11b/g and 802.11a standards and operating in either the 2.4 GHz or 5 GHz bands, TRIMAR offers great flexibility in the trade-offs between data speed, link distance and frequency planning for adjacent coverage or linkages.

The TRIMAR can be configured to function as an access point or as a repeater. Designed for both Indoors and Outdoor uses, it comes with a weatherproof enclosure and is powered over the Ethernet cable, making the product extremely easy to install. Its built-in RF connector allows different types of antennas to be attached, allowing for great flexibility in terms of deployment coverage and link distance requirements.

Whether used as an access point in a retail hotspot application for Internet access or as an office wireless LAN (WLAN) for interconnecting mobile computers, TRIMAR's multiple SSID and VLAN features provide service providers and network managers with great versatility in customizing access control and classes of service for different user groups.

For connecting computer networks in different locations miles apart, TRIMAR's capability of working as a repeater, affords network designers, integrators and contractors great flexibility in constructing point-to-point, point-to-multiple point, multiple point-to-multiple point networks, as well as wireless backbones.

The TRIMAR has built-in intelligence capable of automatically forming a layer-two mesh network and discovering optimal paths. In case of node failures, it automatically searches out alternative paths, making the network self-healing and fault tolerant.

In addition, the TRIMAR's ability to support the latest wireless networking security standards: WPA, WPA2, WEP, AES, TKIP and 802.11i authentication provides for maximum security deployment options for your network and securing your data.

#### **Copyright**

Information in this document is subject to change without notice. Complying with all applicable copyright laws is the responsibility of the user. No part of this document may be reproduced or transmitted in any form or by any means, electronic or mechanical, for any purpose, without the express written permission of the seller. If, however, your only means of access is electronic, permission to print one copy is hereby granted.

The seller provides this documentation without warranty, term, or condition of any kind. The seller may make improvements or changes in the product(s) and/or the program(s) described in this documentation at any time.

Other product and company names herein may be trademarks of their respective owners.

Copyright © 2006, Pegasus Wireless Corporation. All rights reserved.

#### **Notes:**

- 1. OTC Wireless, Inc. is a wholly owned subsidiary of Pegasus Wireless Corporation.
- 2. The term TRIMAR and TRIMAR AP are used interchangeably throughout this document.

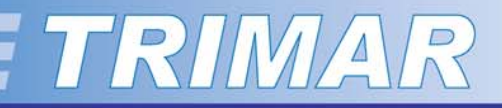

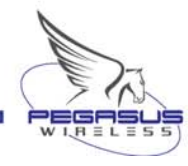

# **Table of Contents**

**The Color** 

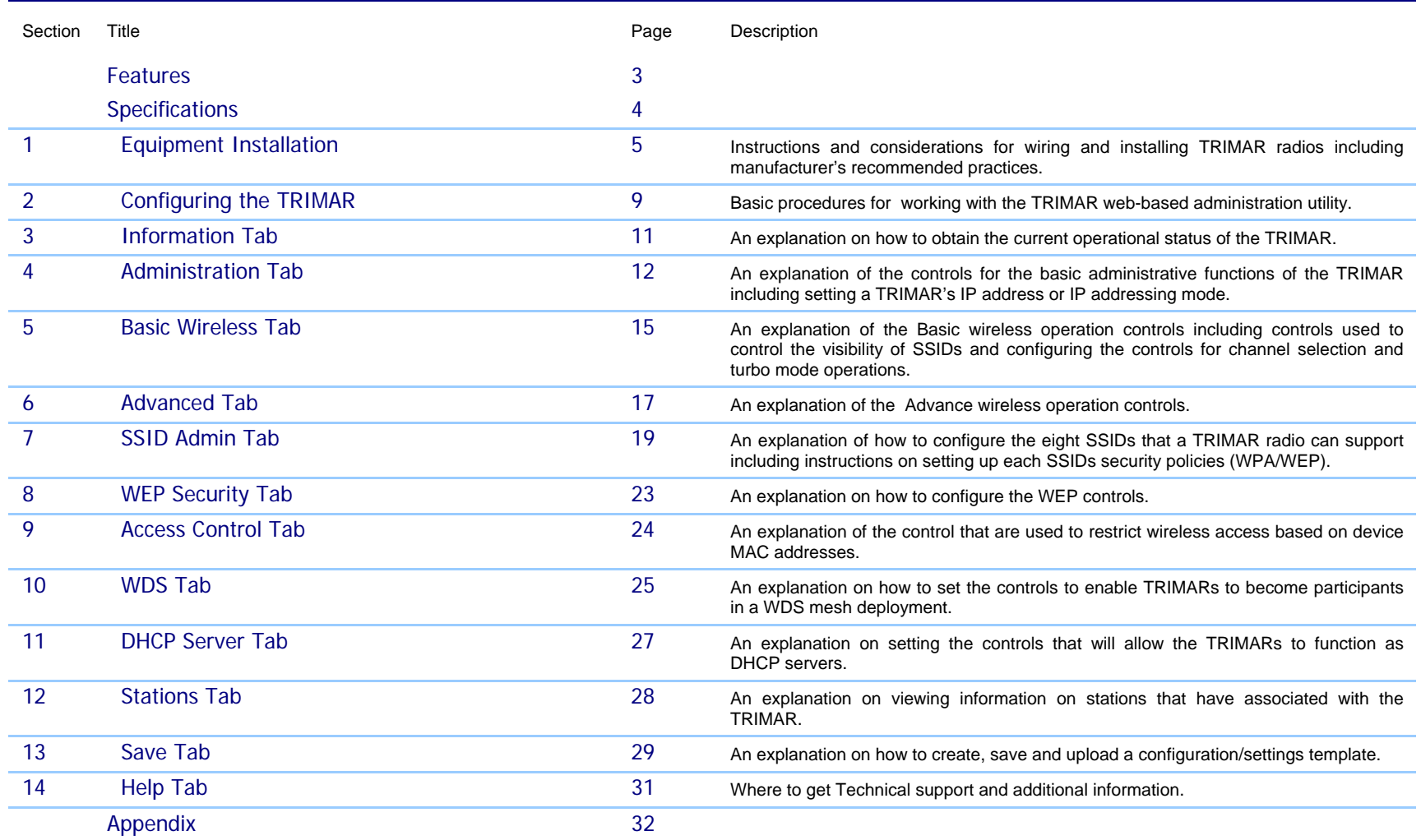

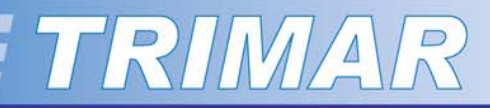

## **Features**

#### **GENERAL:**

- Enterprise-class wireless LAN capable of supporting up to 48 infrastructure stations/users.
- Power-Over-Ethernet system (POE) allows individual radios to be powered over the same cable used to carry data.

#### **SSID:**

- □ Supports multiple SSIDs. Up to eight simultaneous virtual APs can be supported by each TRIMAR radio.
- $\Box$  Each SSID can have its own individual security and authentication configuration that supports WEP, WPA or WPA2 (802.11i).
- One of the custom configured SSIDs can be selected as the visible SSID that will be broadcasted in the beacon. The station users can scan and only see this visible SSID.
- $\Box$  The visible SSID can be reserved for quest users. All of the other SSIDs can be reserved for use by company employees.
- □ TRIMARs can also be configured with none of their SSIDs being visible.

#### **WIRELESS:**

- Supports 802.11a and 802.11b/g. A TRIMAR radio can be used in either 802.11a mode or 802.11b/g mode; but not in both modes simultaneously.
- □ Supports Atheros SuperA/G turbo mode to boost data rates up to 108Mbps.
- Dynamic turbo mode.
- $\Box$  Auto-channel setting to allow the radio to select the best channel automatically during system boot-up.
- $\Box$  All APs that are wirelessly linked together need to share the same channel but can use different SSIDs.

#### **WIRLESS MESH:**

- □ Supports WDS (Wireless Distribution System) with STP (Spanning Tree Protocol) to link with other APs to form a large wireless mesh network.
- The WDS connection supports unsecured as well as WEP encrypted deployments.

#### **SECURITY:**

- □ WPA/WPA2 support for TKIP and AES cipher type with personal (PSK) and enterprise authentication (through 802.1x with RADIUS server).
- □ Two RADIUS servers setup per each virtual AP to provide flexible and redundant deployment.
- Supports four WEP keys (64-bits/128-bits) and authentication type (open / shared key) is shared by each virtual AP and WDS services.
- □ Individual local bridging enable/disable. When disabled, even stations assigned with the same SSID cannot communicate with each other.
- $\Box$  WEP key is shared with other virtual APs in the same BSS network.

#### **NETWORK:**

- □ Supports VLAN (Virtual Local Area Network) tags on each virtual AP. (This function requires a VLAN capable switch or router).
- □ VLAN tagging can be enabled/disabled for each individual SSID.
- Each virtual AP can be assigned a unique VLAN ID (1 to 4095). The VLAN ID determines to which VLAN a station belongs when the station associated with the SSID.
- VLAN support provides more secure network deployment.
- □ Traffic for each individual VLAN ID is separated from each other.

#### **NETWORK MANAGEMENT:**

 SNMP v1 and v2 with OTC enterprise MIB for total wireless management.

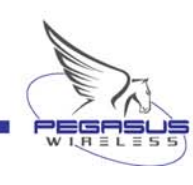

# TRIMAR

# **Specifications**

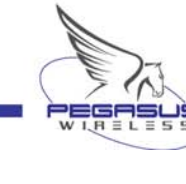

#### • RF

- <sup>O</sup>Operating Frequency Range: 2.4 –2.4835 GHz, 5.15 5.85 GHz
- <sup>O</sup>Data Rate: 54, 48, 36, 24, 18,12, 11, 9, 6, 5.5, 2 and 1 Mbps
- <sup>O</sup>Turbo mode: 108 Mbps
- O Modulation: OFDM/CCK/DQPSK/DBPSK
- <sup>O</sup>Antenna Connector: Type N Female
- <sup>O</sup>Transmission Power: 14dBm typical at antenna port
- <sup>O</sup>Receiving Sensitivity: 65dBm @ 54 Mbps, -80dBm @11Mbps, at 10-5 BER
- Network Interface: 10/100BaseT RJ-45
- Security: WPA, WPA2, WEP, TKIP, AES, 802.11i
- Management: WEB, SNMP
- Environment:
	- $\circ$  Operating Temperature: -10 $\circ$  to 65 $\circ$ C
	- <sup>O</sup>Operating Humidity: 5% -100%. Rain proof
- Physical Dimension: O 5.375 inches x 4.75 inches x 2 inches
- Certification: FCC, CE

#### TRIMAR FCC label:

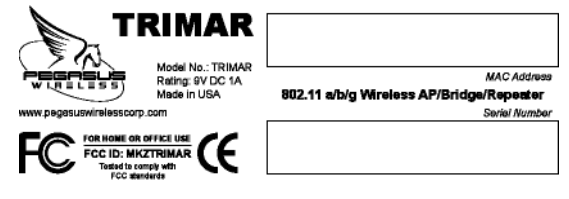

**Figure 1: TRIMAR FCC label** 

This label is located on the back of all official TRIMAR products. The unit's unique hardware MAC address and serial number are affixed on this label.

- **Hardware MAC address:** This is separately indicated from within the TRIMAR's web-based administration utility. The hardware MAC address on the label should match the web-based administration utility's reported MAC address (unless this has been subsequently modified by the user).
- **Product Serial Number:** This number is needed for product verification should the unit ever require servicing by Pegasus Wireless Corporation.

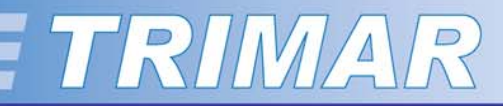

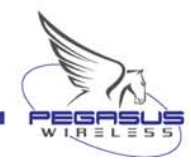

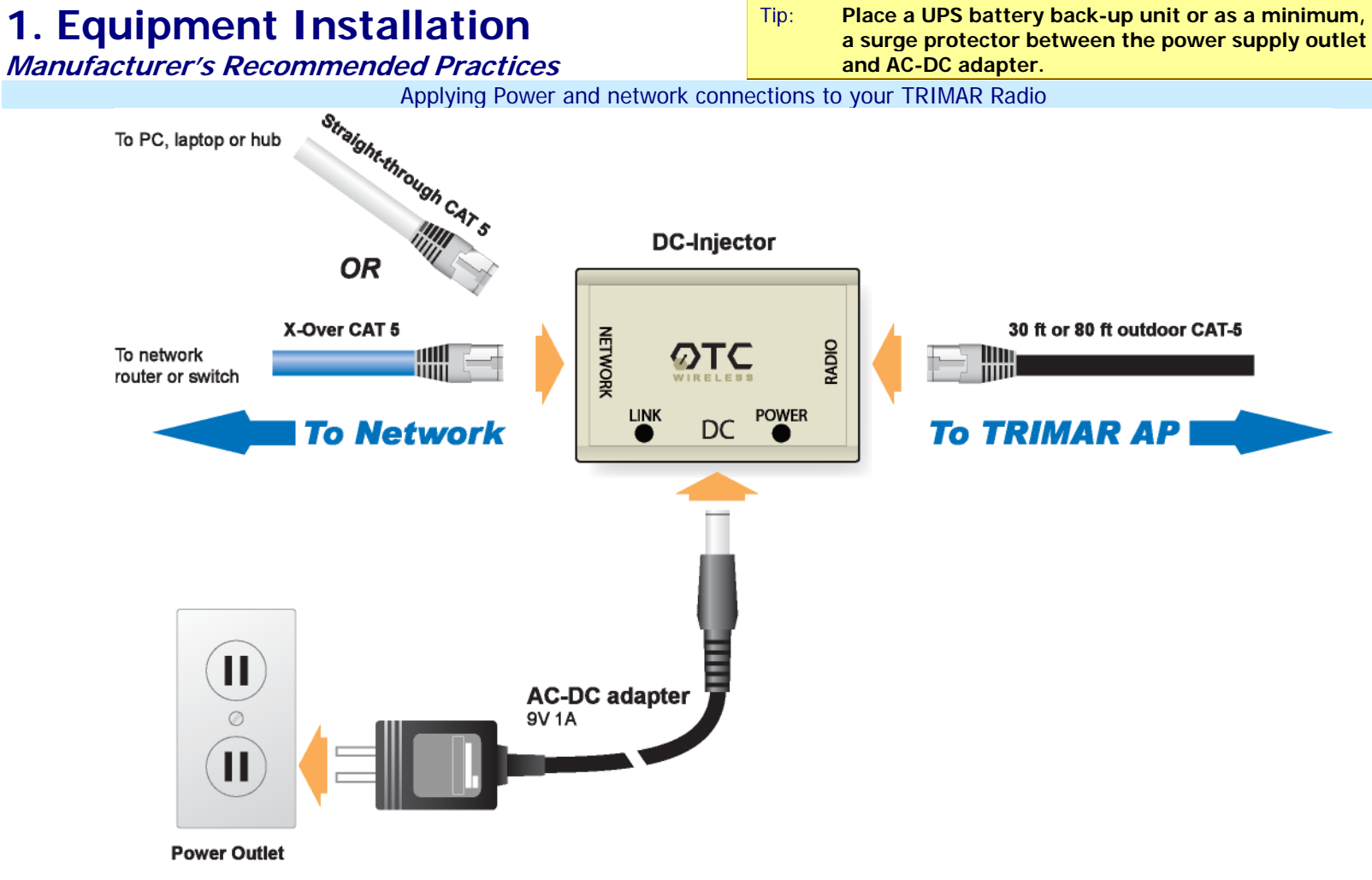

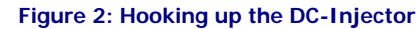

#### **Safety Statement:**

Use only the power adapter provided with this product or other Pegasus Wireless Corporation authorized replacement power adapter. Connect the power adapter to a properly grounded electrical outlet that is near the product and easily accessible.

**WARNING:** The DC-injector and the power adapter are not intended for outdoor use. These should be protected from the elements and damp at all times.

Refer service or repairs to a professional service person.

<span id="page-6-0"></span>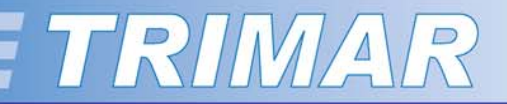

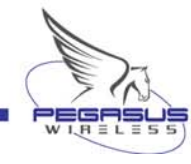

### **Equipment Installation**

(.. /continued)

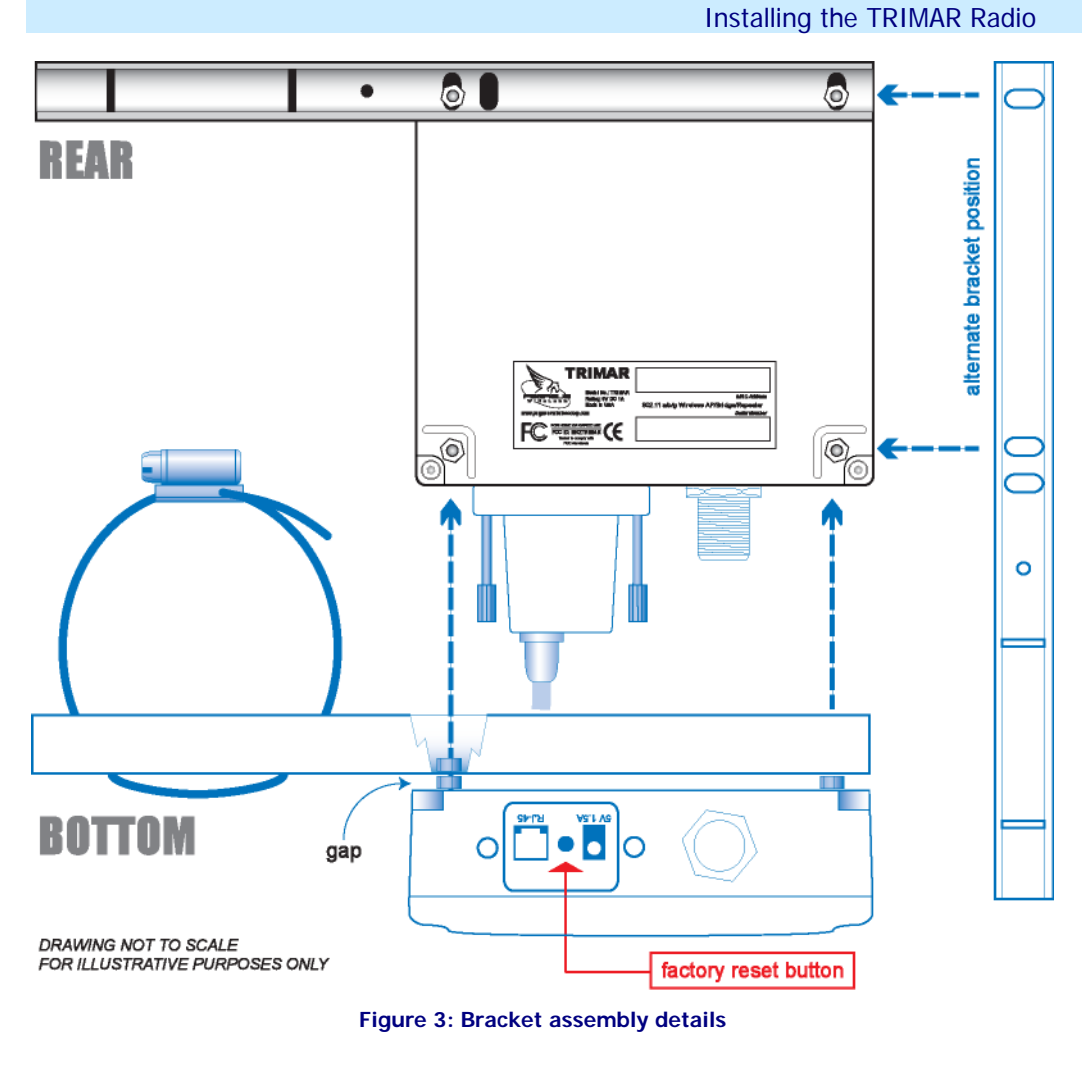

#### **HOW TO RESET THE RADIO TO FACTORY DEFAULTS:**

Should it become necessary to do a hardware reset of the TRIMAR AP to factory default settings, follow the steps below. Refer to [Figure 3](#page-6-0) for the location of the reset button:

- 1. Unscrew and remove the cable cover and gently pull assembly away from the main case.
- 2. To reset the unit the radio needs to be powered.
- 3. Press firmly on the reset button and watch the indication of the LED lamps.
- 4. When the reset is successfully performed, the LED lamps will dim and then light up again as the unit reboots.
- 5. After resetting, reconnect the CAT 5 cable and replace the cable cover taking care to ensure that this is replaced correctly to avoid moisture from getting into the unit.

DO NOT UNDER ANY CIRCUMSTANCE OPEN THE PRIMARY CASE OF THE RADIO. DOING SO WILL BREAK THE SPECIAL WEATHER SEAL BETWEEN THE CASE COVER AND MAIN CASING AND WILL AUTOMATICALLY VOID THE WARRANTY ON THE UNIT.

THERE ARE NO USER SERVICABLE PARTS INSIDE THE CASE.

**WARNING:** After fixing and testing the radio at its final location, **use the weather sealant provided to protect the antenna and N-connector from the elements**. Failure to do so could cause water to corrode the connection or allow water seepage to penetrate the weather casing and causing catastrophic damage to the radio circuitry.

- **RECOMMENDATIONS:** 1. **Do not mount the radio upside down or sideways.** The type N-connector must face downwards towards the ground.
	- 2. Strap down the external CAT 5 cable leading from the radio to the antenna mast or other suitable fixture.

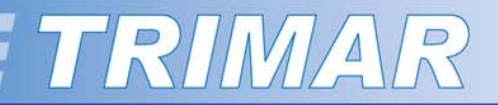

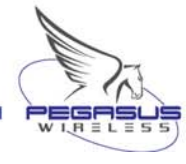

### **Equipment Installation**

(.. /continued)

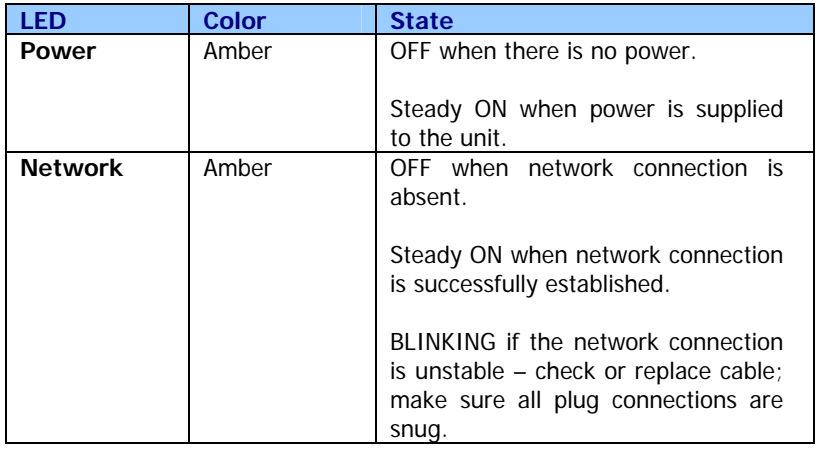

#### DC-Injector LED indicators TRIMAR-AP LED indicators

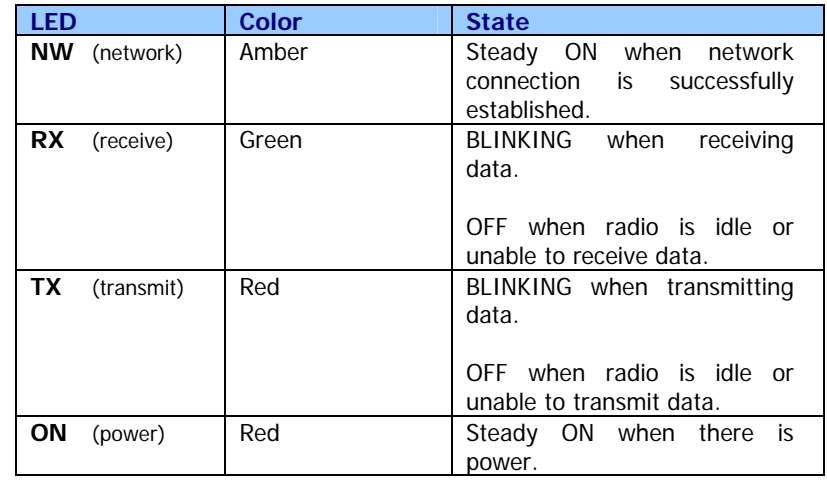

#### **Use the correct cable to connect with the network!**

#### **Rule of Thumb:**

Use the white UTP straight-through CAT-5 when connecting directly to a PC, laptop or hub.

Use the blue UTP crossover CAT-5 when connecting to a network router or switch.

**Note:** If one type of cable does not work, try using the other type of cable.

> Many contemporary laptops and some routers will accept either type of cables.

Check to make sure all connections are snug. Do not use damaged cables or ones with broken or damaged connectors.

#### **USE THE CORRECT VOLTAGE POWER SUPPLY.**

For normal operations, power the TRIMAR AP with the 9V AC-DC adapter. This power supply is rated 9V DC  $\sim$  1A and will provided the correct POE voltage to the radio via the 30-foot or 80-foot external CAT 5 cable supplied.

For testing and configuration purposes a 5V DC  $\sim$  1.5A power socket is located on the radio underneath the CAT-5 cable cover (see [Figure 3\)](#page-6-0). The radio is not designed for long-term operations when powered in this manner. Doing so may lead to unpredictable or undesirable results, including, but not limited to data loss or hardware damage.

Absolutely DO NOT use the 9V AC-DC adapter to power the radio at the 5V DC socket as this will overload the unit's circuitry and render the radio completely inoperative.

<span id="page-8-0"></span>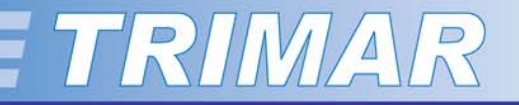

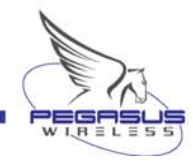

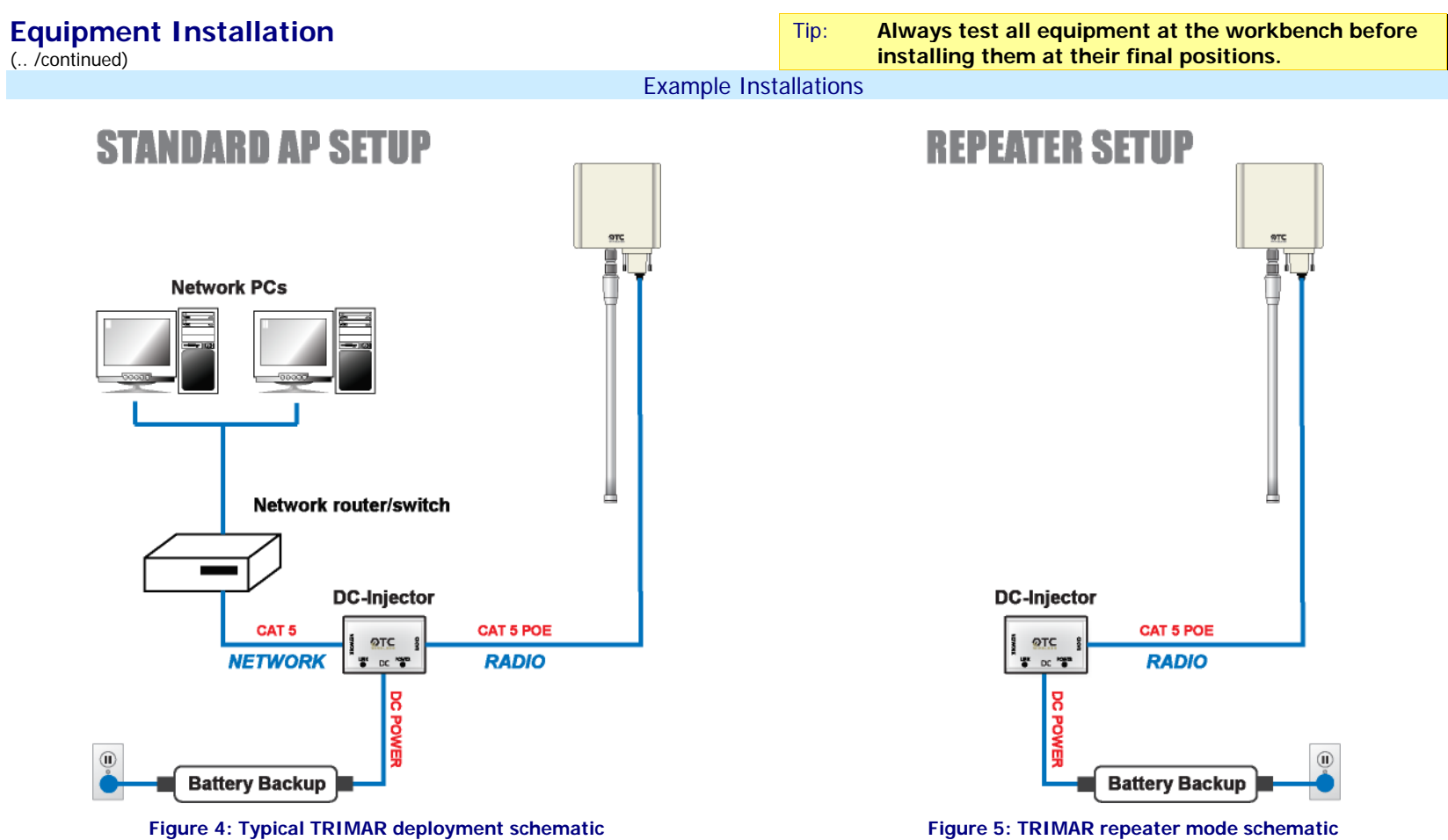

[Figure 4](#page-8-0) above illustrates a common wiring scheme for a TRIMAR radio unit that is physically connected to the network.

A set up like this can be used to connect with another TRIMAR radio in a separate building that is wired similarly to form the basis of a wireless point-to-point bridge. Alternatively, it can be connected wirelessly with TRIMAR repeaters (as shown in [Figure 5\)](#page-8-0) to form a larger wireless mesh. In both of these types of operations, the TRIMAR APs need to be configured to operate in WDS mode.

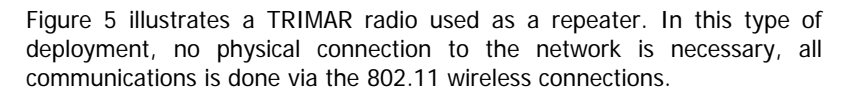

To work in this mode, the TRIMAR radio must be configured using WDS and connected wirelessly to at least one radio that is physically connected to the network being serviced.

# TRIMAR

# **2. Configuring the TRIMAR AP**

#### Basic Procedure

The TRIMAR AP uses a web-based administration utility. To access this utility you will need to use Microsoft ® Internet Explorer, Mozilla Firefox or a compatible web-browser.

#### **Accessing the web-based administration utility:**

- 1. Connect a PC either directly to the TRIMAR radio. If the radio is already configured for operation on an established network, connect to it via a network route.
- 2. The PC connecting with a TRIMAR radio's web-based administration utility *must* be on the same IP subnet as the radio. (See insets at right).
- 3. Enter the IP address of the TRIMAR into the web-browser window and click "Go".

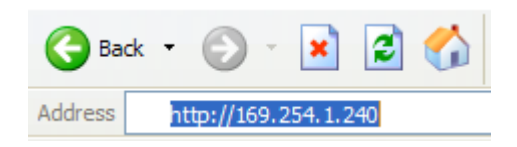

#### **Figure 6: Enter the TRIMAR's IP address into the browser's address bar**

4. Enter the correct account and password when security dialog panel appears.

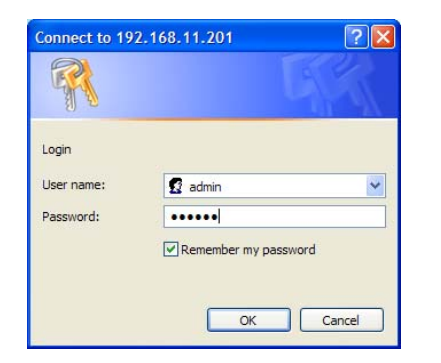

**Figure 7: Web-based administration password challenge dialog box** 

#### **Preset Factory Defaults:**

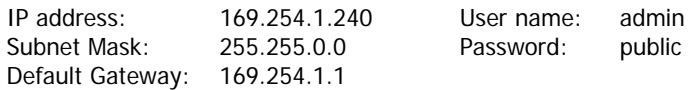

#### **Using the OTC Device Locator:**

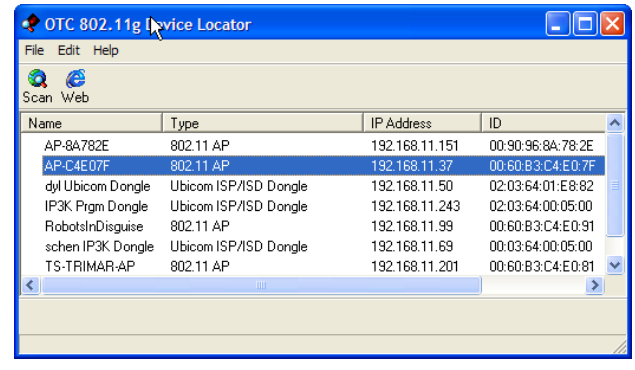

#### **Figure 8: OTC 802.11g Device Locator GUI**

The OTC Device Locator program can be found on the CD that is distributed with the TRIMAR AP. Install it on to the PC by creating a folder for it and copying the .exe and .dll file into the new folder.

The Locator will locate all OTC AVCW and TRIMAR radios within the same network. Its pri mary use is to identify the IP and MAC addresses of the radios.

The PC running the program needs to have a wireless card; be connected to the same net work; or directly with at least one OTC 802.11g radio. To use the program, simply click the "Scan" button and wait for the program to report its findings. If the PC and the radio being accessed are already on the same IP subnet, clicking on the "Web" button will open the default web-bro wser, which will proceed to connect directly with the selected product's web-based administration utility.

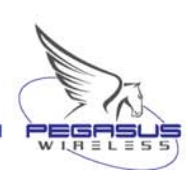

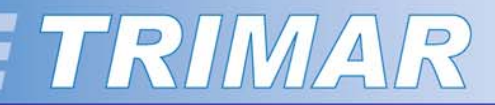

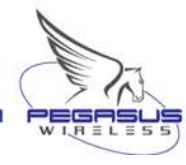

### **Configuring the TRIMAR AP**

(.. /continued)

Navigating and using the web-based administration utility

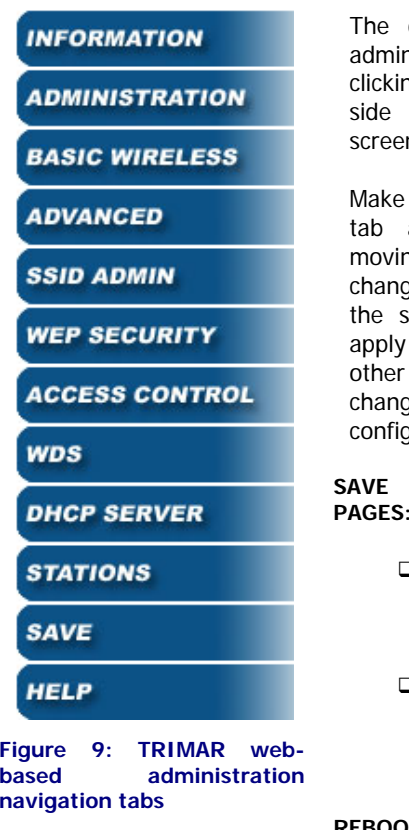

different pages of the web-based nistration utility can be accessed by ng on the buttons located on the left of the web-based administration  $n_{\rm e}$ 

all the desired changes under each and "Save" the changes before ng to the next tab. If the only ges that are being made are under same tab, simply click "Reboot" to the settings. Otherwise, proceed to pages to make (and save) other jes and only reboot the unit after all quration tasks have been completed.

**CHANGES BEFORE SWITCHING PAGES:** 

- If changes are not saved before switching to another page, the changes will be lost.
- Clicking on the Cancel button will abandon all changes made and will reset the fields to their previous values.

**REBOOT THE TRIMAR AP AFTER ALL CHANGES HAVE BEEN MADE:** 

> If the TRIMAR AP is not rebooted after all changes have been made, closing the web-based administration utility will cause all newly enter custom settings to be lost.

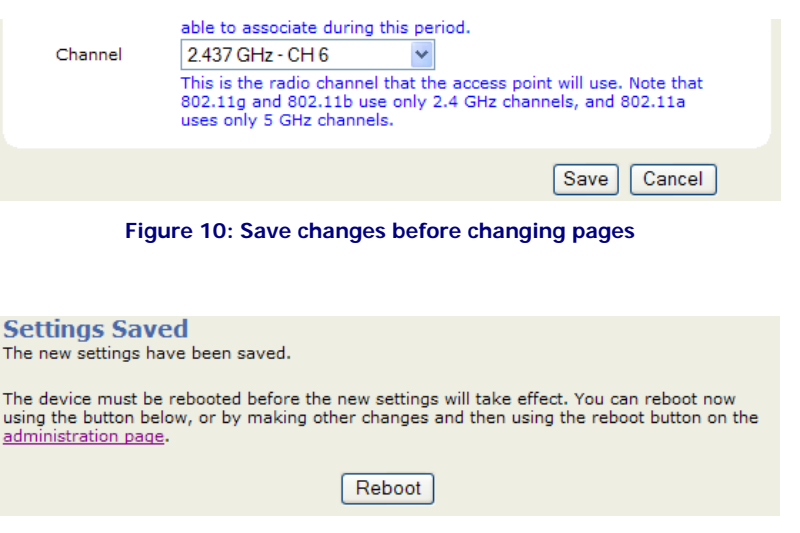

#### **Figure 11: Reboot the unit to apply changes**

**IMPORTANT:** If you change the IP address of the TRIMAR AP, and this puts it on a different IP subnet from the PC used to configure the settings, the web-based administration utility may be unreachable until the PC itself is set to operate within the same IP subnet.

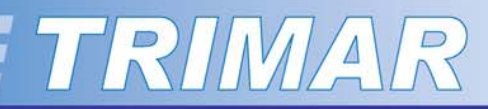

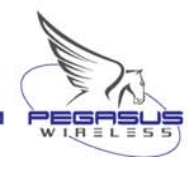

# **3. Information Tab**

This is the "home page" of the TRIMAR's web-based administration utility. It will be displayed when the utility is first accessed and whenever the TRIMAR AP has been rebooted after configuration changes have been made.

The information on this page gives various readings polled directly from the TRIMAR AP. This data is a "capture" of its current operational status.

Note that it may be necessary to refresh the page to re-poll the TRIMAR AP to update the displayed information.

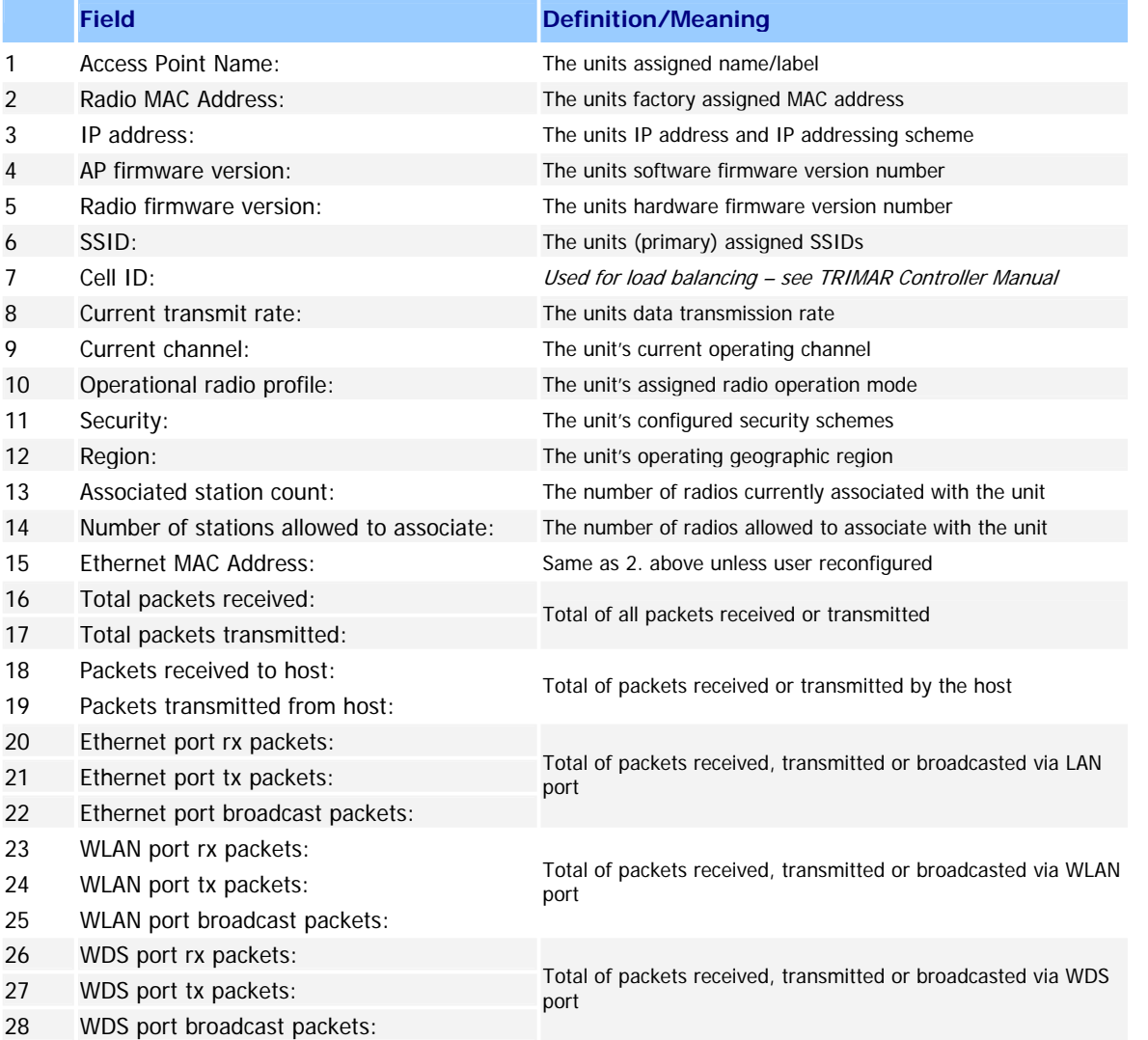

**Table 1: System status definitions** 

<span id="page-12-1"></span><span id="page-12-0"></span>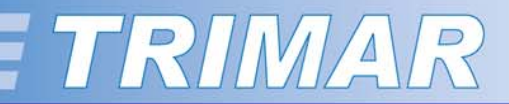

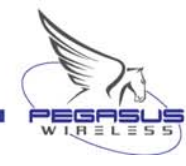

## **4. Administration Tab**

#### **Device Control:**

(See [Figure 12\)](#page-12-0) **Reboot:**

 Clicking on this button causes the unit to be rebooted. This is normally used in conjunction with configuring the TRIMAR AP.

**Reset Configuration:** Clicking on this button causes the unit to reboot and will reset the unit's configuration back to its original factory default settings. Use with caution as this will cause all custom user settings to be lost. **Figure 12: Device Control** 

#### **Firmware Upgrade:**

(See [Figure 13\)](#page-12-1)

These controls are used to upload firmware and patches into the TRIMAR AP.

**Browse:** Use the "Browse" button to select a patch to upload.

**Upload:** Use the "Upload" button to apply a selected patch to the unit.

Once a patch has been successfully uploaded, the TRIMAR AP will automatically reboot.

**Important:** Use only official firmware patches supplied by Pegasus Wireless Corporation or an authorized dealer/reseller.

#### **Device Name:**

(See [Figure 14\)](#page-12-2)

This field is used to give a TRIMAR AP a custom label/name to help more easily identify the unit for administrative purposes. The label will be displayed in the OTC Device Locator panel together with the unit's IP address.

The value entered into this field has no other impact on the TRIMAR AP's operational characteristics.

#### <span id="page-12-2"></span>**Device Control**

Clicking the button below will immediately reboot the device. A reboot is necessary in order to change most configuration options.

Reboot

Clicking the button below will reset all configuration options to their factory default values and the device will reboot. Note that the IP address of the device will also be reset and it may be necessary to change the address in your browser to access this website again.

Reset Configuration

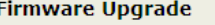

To upgrade the firmware, enter the name of the firmware upgrade file, and click on the upgrade button below.

File to upload: Browse. Upload The upload may take up to 60 seconds.

#### **Figure 13: Firmware Upgrade**

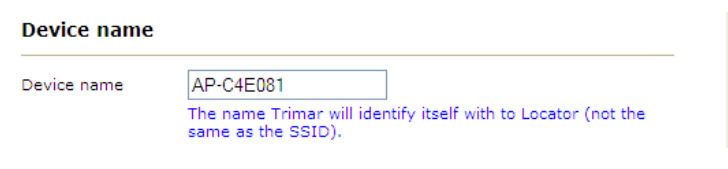

**Figure 14: Device Name** 

<span id="page-13-0"></span>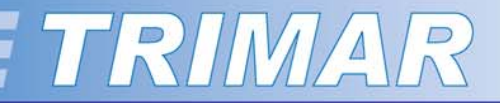

#### **Administration Tab**

(.. /continued)

#### **IP settings:**

(See [Figure 15\)](#page-13-0)

These controls are used to assign the TRIMAR AP with its custom IP addressing scheme.

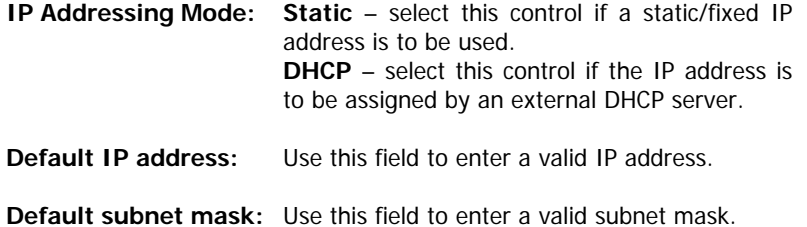

**Default gateway:** Use this field to enter the default gateway (router IP address) for the subnet on which the TRIMAR is located.

#### Factory Defaults:

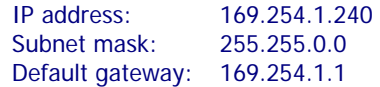

#### **Security:**

(See [Figure 16\)](#page-13-1)

These controls are used to set the account name and password used to access the web-based administration utility. If these are changed, these should be properly documented as the only way to re-access a unit's administrative controls should the password be lost is to perform a hard reset on the unit which may be extremely difficult if the radio is located in a hard to access location.

#### **Factory Defaults:**

User name: admin Password: public

#### IP Address Mode  $\odot$  Static  $\odot$  DHCP Select 'DHCP' to get the IP settings from a DHCP server on your network. Select 'Static' to use the IP settings specified on this page. Default IP address 192.168.11.200 The Trimar's IP address. Default subnet mask 255.255.255.0 The subnet mask specifies the network number portion of an IP address. Default gateway 192.168.11.1 This is the IP address of the gateway that connects you to the internet.

<span id="page-13-1"></span>**IP settings** 

**Figure 15: IP settings** 

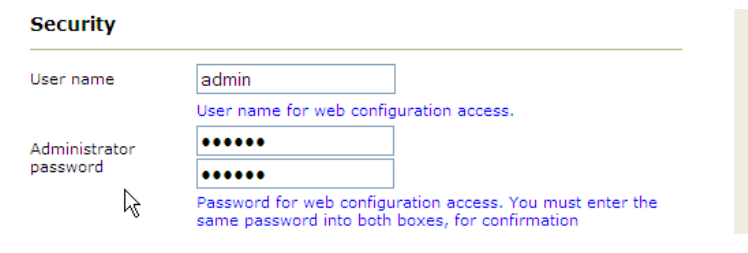

**Figure 16: Security** 

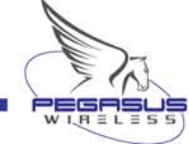

<span id="page-14-1"></span><span id="page-14-0"></span>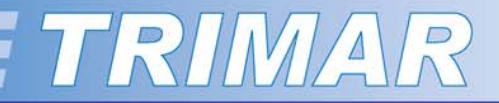

### <span id="page-14-2"></span>**Administration Tab**

(.. /continued)

**SNMP Setting:** 

(See [Figure 17\)](#page-14-0)

These controls are used to enable SNMP control of the TRIMAR AP.

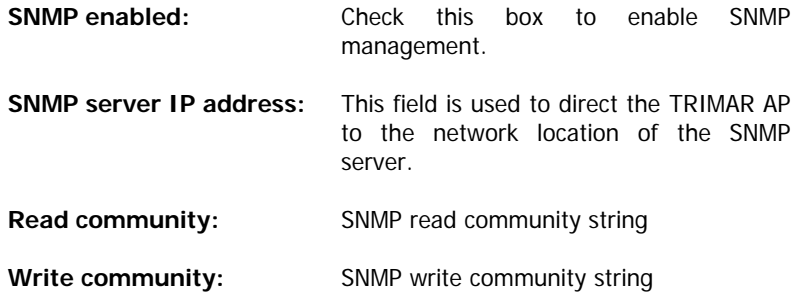

#### **SNMP Setting** SNMP enabled  $\blacktriangledown$ Check this box to enable SNMP.. SNMP Server IP 169.254.1.239 **Address** Enter IP address of the SNMP server this unit sends TRAP packets to. Read community  $.........$ SNMP read only community. Write community ...... SNMP read/write community.

**Figure 17: SNMP Setting** 

#### **Load Control & Balance Setting:**

(See [Figure 18\)](#page-14-1)

These controls are normally used to allow managed load-balancing of the TRIMAR AP and requires the use of the **TRIMAR Controller** for full functionality.

- **Controller IP address:** This field is used to direct the TRIMAR AP to the network location of the TRIMAR Controller.
- **Load Limit:** By default, the TRIMAR AP is factory set to allow support to a maximum of 48 stations. This can be manually overridden by entering another value. Restricting the number of stations that are permitted to associate with the unit may help improve service in deployments where a few specific individual stations demand a large percentage of the overall available bandwidth capacity.

 If the **TRIMAR Controller** is used tocontrol the load-balancing of the TRIMAR AP, the value entered into this field may be superceded by administrative directives.

#### **Load Control & Balance Setting Load Balance** Controller IP 169.254.11.85 address IP address of the Load Balance Controller. A valid address enables load balancing. **R** Load Limit Maximum number of stations allowed for this AP - a value between 1 and 48. If Load Balance is enabled, then this value is trivial.

**Figure 18: Load Control & Balance Setting** 

#### **TRIMAR CONTROLLER**

The TRIMAR Controller is sold separately and is usually required in wireless deployments where the load capacity of the TRIMAR wireless system needs to be managed for optimum network performance.

The use of the TRIMAR Controller allows network managers to fine tune their systems and provides complete monitoring and administration functions of the entire TRIMAR system.

Please contact Pegasus Wireless Corporation or authorized dealer/reseller for additional information on the TRIMAR Controller.

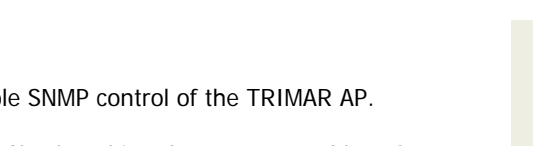

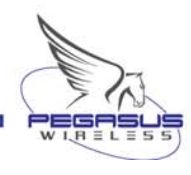

# <span id="page-15-0"></span>TRIMAR

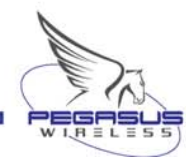

## <span id="page-15-1"></span>**5. Basic Wireless Tab**

(See [Figure 19\)](#page-15-0) 

**Wireless On/Off:** This control allows a TRIMAR AP to be switched On or Off. This is not the same as an on/off switch. It simply allows the wireless functions of the radio to be switched off for maintenance or other contingencies.

- **Visible SSID:** The TRIMAR AP can support up to eight SSIDs simultaneously. Only one can be visible. This control is used to specify which SSID is to be made visible. Alternatively, the same control is used to make all the SSIDs invisible (choose "None").
- **Transmission Rate:** This control allows users to specify a data transmission rate. It is recommended that this should be left at the factory preset - **Best (automatic)**. When turbo modes are enabled, transmission rates are doubled.

#### **The following controls are inter-related:**

- **802.11 Mode:** This control sets the TRIMAR AP's 802.11 operation mode. Note that if 802.11a is selected, an antenna in the 5 GHz range is required. All other modes require that the TRIMAR AP be equipped with a 2.4 Ghz antenna.
- **Adaptive Radio Selection:** This box is checked by default and this enables the TRIMAR AP's Adaptive Radio feature. This control enables the use of the TRIMAR's Super A/G with Dynamic Turbo mode. It needs to be unchecked if the turbo mode is disabled or if other turbo modes are selected.
- **Super mode:** This control determines which type of turbo mode the TRIMAR AP will use. See [Table 2](#page-16-0) for a full explanation of the choices. Turbo modes always use preset default channels.

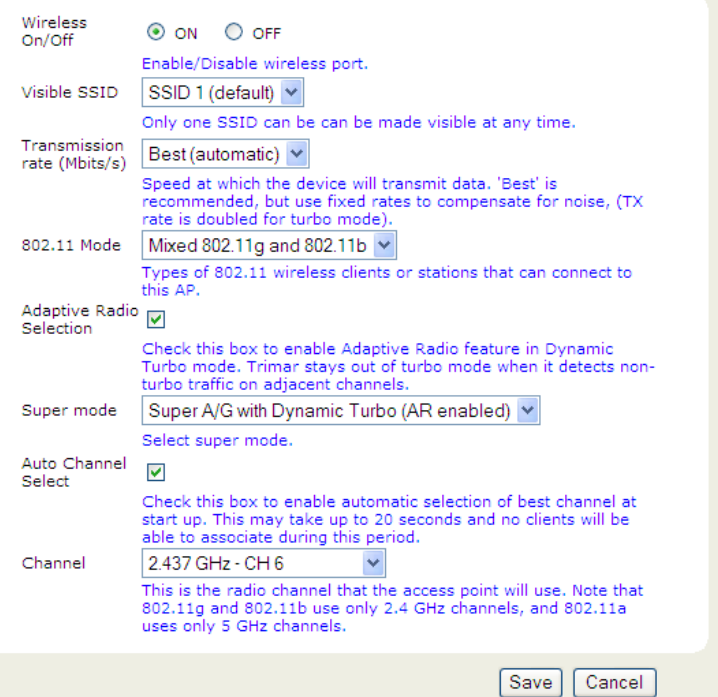

**Figure 19: Basic wireless controls** 

<span id="page-16-0"></span>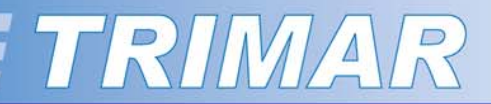

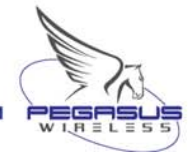

### <span id="page-16-1"></span>**Basic Wireless Tab**

(.. /continued) (See [Figure 19](#page-15-0) on previous page) **Auto Channel Select:**

 This control allows the TRIMAR AP to automatically select what it determines is the best channel to use. This occurs during the radio's boot up process. The channel it selects can be seen under the Information Tab.

**Channel:** This control is used to set a channel manually. Channels cannot be manually set when Super modes are enabled or if the radio has been set to automatically select a channel when it boots up.

> To manually set a channel it is necessary to uncheck both the [Adaptive Radio Selection](#page-15-1) and the [Auto Channel Select](#page-16-1) check boxes. Additionally, the super modes must be disabled.

#### **Super Mode Options**

Super A/G without Turbo Super A/G with Static Turbo Super A/G with Dynamic Turbo (AR enabled)

This is the Factory default. If in doubt, leave the TRIMAR AP in this mode. The cognitive radio technology will optimize all wireless operations automatically.

Disabled Super mode operation is disabled. These modes are based on Atheros A/G cognitive radio technology.

> Requires all WLAN equipment or computers to be Atheros A/G enabled for full benefits.

> When used with standard WLAN equipment, there should be at least a 10%-20% performance gain, depending on factors present in the local operational environment.

**Table 2: Super mode options defined** 

<span id="page-17-0"></span>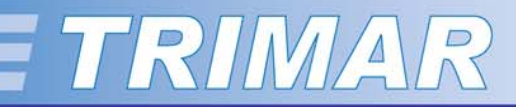

# **6. Advanced Tab**

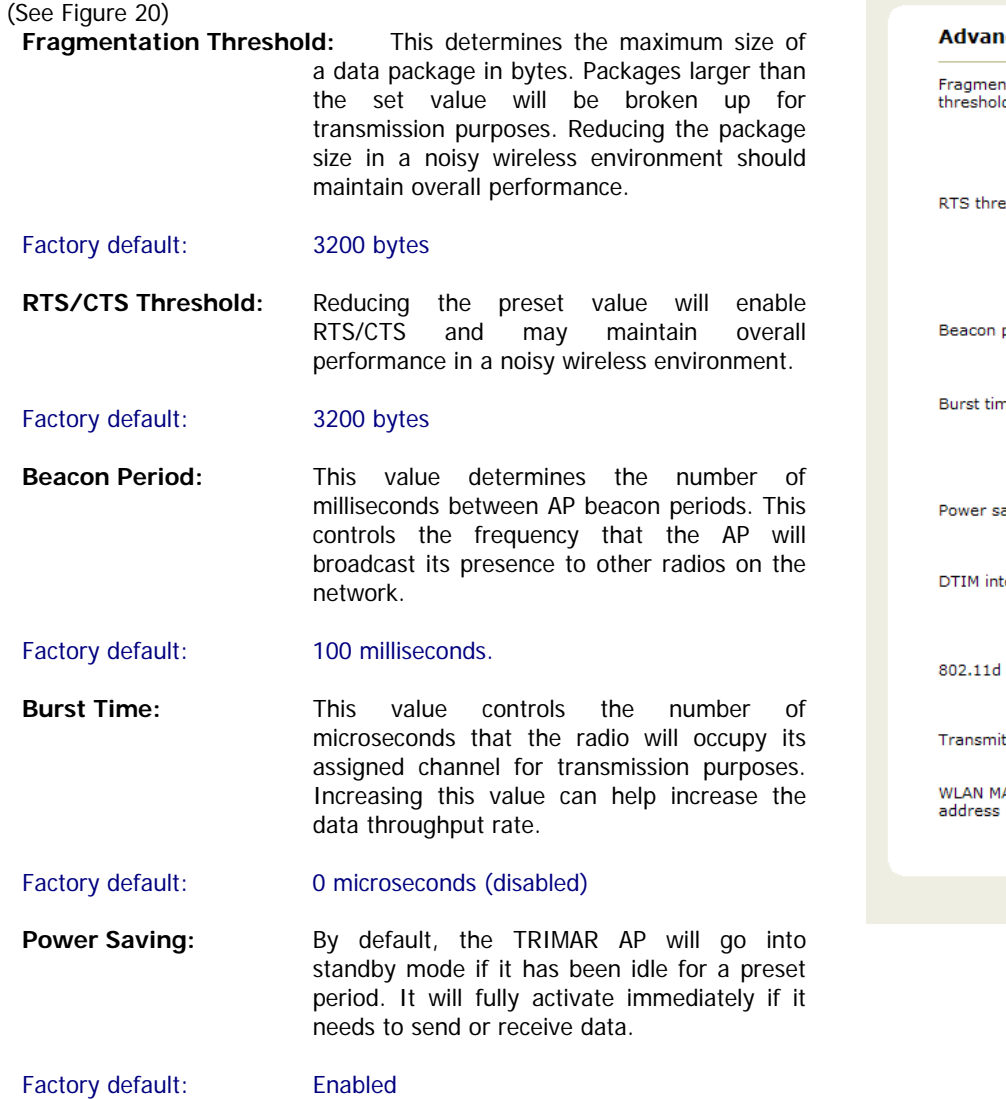

#### dvanced wireless agmentation 3200 eshold. Transmitted wireless packets larger than this size will be fragmented to maintain performance in noisy wireless networks. Valid range is 256..65535. Values larger than ~1560 will prevent fragmentation from taking place. S threshold 3200 Transmitted wireless packets larger than this size will use the RTS/CTS protocol to maintain performance in noisy wireless networks and prevent hidden nodes from degrading performance. Valid range is 1..65535. Values larger than ~1560 will prevent RTS/CTS from taking place. acon period  $|100|$ The number of milliseconds between each AP beacon. Valid range is 1..65535. rst time  $\overline{0}$ Time duration for transmission burst mode, in microseconds. Valid range is 0..65535 (0 to disable). Burst mode increases data throughput by occupying the channel for an extended duration. Typical value is in the 3000 microsecond range. wer saving  $\boxed{\checkmark}$ Check this box to enable support for stations that want to use the power saving mode. TIM interval 1 The rate at which broadcast and multicast packets are delivered to stations in power save mode. Valid range of once every 1..255 beacons. 2.11d  $\Box$ Check this box to enable support for sending regional information to the stations.  $\checkmark$ ansmit Power High Select Antenna Transmit Power. LAN MAC

Enter unique MAC address of radio port. If the value is all zeros then hardware MAC address will be used.

**Figure 20: Advanced wireless** 

Save | Cancel

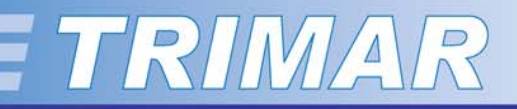

### **Advanced Tab**

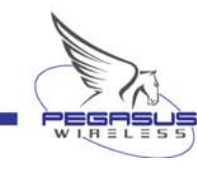

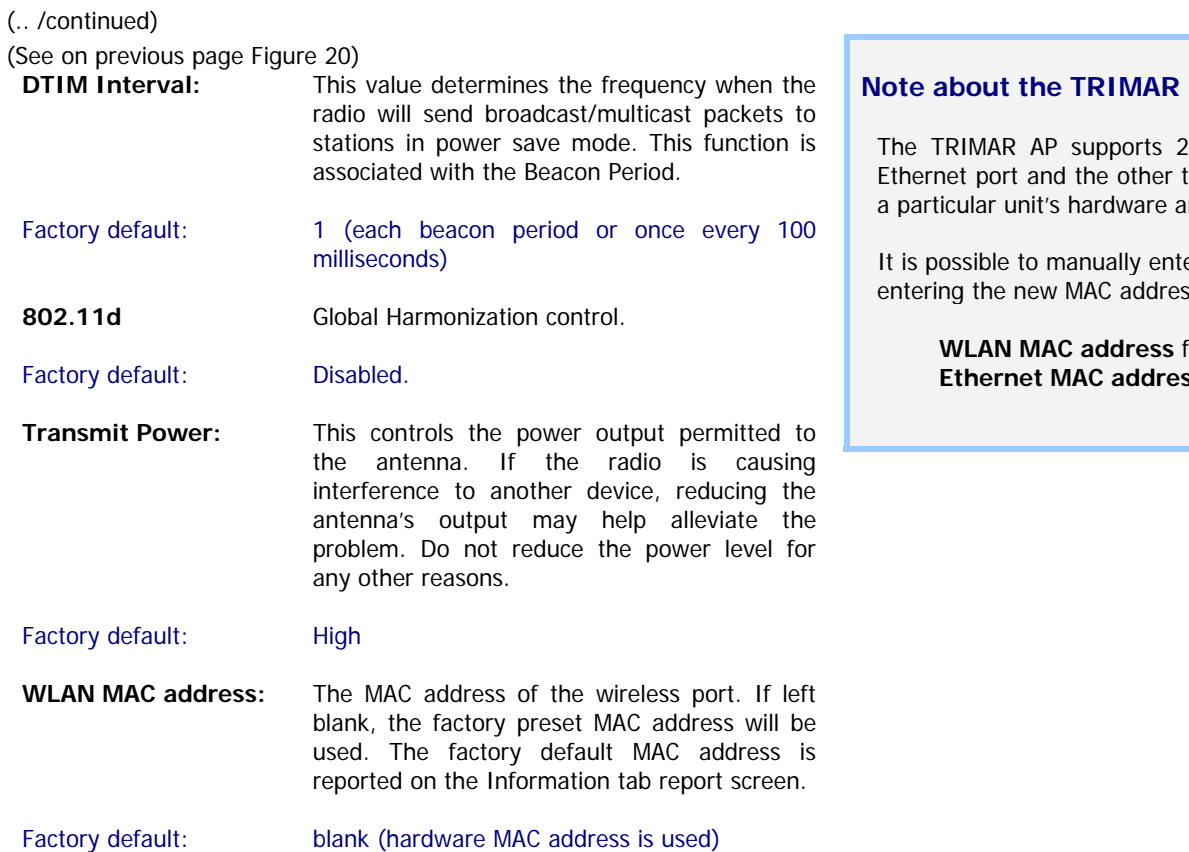

#### **MAC address options:**

MAC addresses, one used to address the the Wireless port. By default, these are set to and are unique to the unit.

er and override the hardware MAC address by ss information into the following areas:

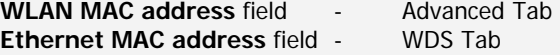

<span id="page-19-0"></span>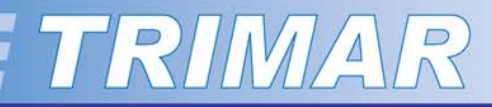

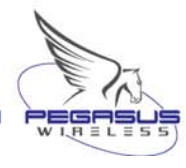

## **7. SSID Admin Tab**

#### **SSID CONTROLS**

(See [Figure 21\)](#page-19-0) **SSID #:**

 Selecting an item in this dropdown menu allows configuration to be performed on the SSID selected. **All** the settings on this page are the exclusive properties of the selected SSID. Note the SSID number at the top of the frame – this indicates exactly which of the eight-supported SSID is currently being configured.

The TRIMAR AP is designed to be able to support up to 8 SSIDs simultaneously. Each SSID can be assigned unique security policies and can individually be assigned to a separate VLAN. Only one SSID can be made visible; the other seven will be invisible. The TRIMAR AP can also be configured so that none of the SSIDs is visible. All created SSIDs will share the same WEP keys (for those SSIDs configured to use WEP) as well as the same channel assignment as set under the **Basic Wireless** [Tab](#page-15-1). Additionally, the total number of stations that the TRIMAR AP can simultaneously support remains at 48 stations over all created SSIDs.

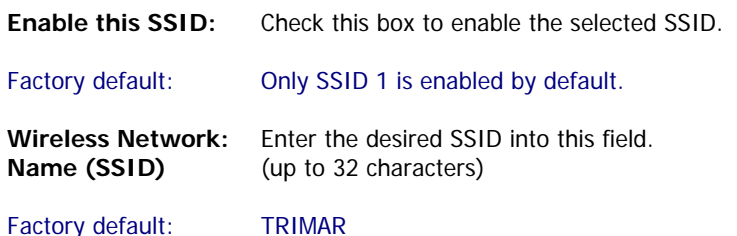

- **Disable Local:** By default, all stations connected to the TRIMAR AP
- **Bridging** are able to see and communicate with each other. Checking this box will stop associated stations from being able to see each other.

This is useful for SSIDs that are used to service "hot-spots" or "Guests accounts". In these types of deployments, it may not be desirable for PCs connected to the same TRIMAR AP to be aware of each others' presence.

#### SSID<sub>1</sub>

On this page you can enable and configure multiple SSID's and corresponding security settings.

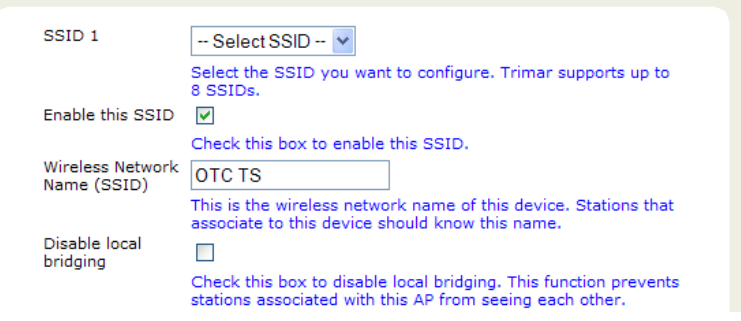

**Figure 21: SSID controls** 

<span id="page-20-0"></span>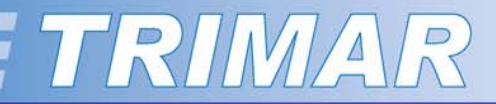

#### **SSID Admin Tab**

(.. /continued)

#### **WPA configuration**

(See [Figure 22\)](#page-20-0)

Each configured SSID can support its own unique WPA configuration, which it does not need to share with the other SSIDs in the configuration set.

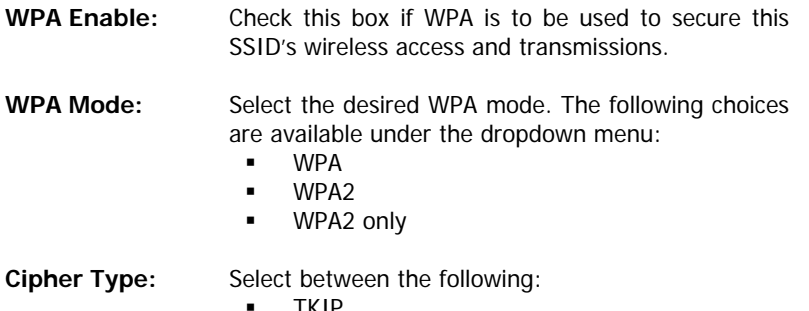

- TKIP AES
- TKIP and AES
- **PSK:** Enter a valid PSK Pass phrase. Minimum 8 characters to a maximum of 63 characters.
- **WPA Group Key:** Value in seconds after which the Group Key will be **Update Interval** refreshed.

#### Factory default: 3600 seconds (one every hour)

Note: WPA-PSK with a TKIP/AES cipher can use for WPA security without the presence of an 802.1X authentication service. With this type of implementation, the associated radios will authenticate amongst themselves.

> This type of WPA implementation is ideal for static wireless deployment such as point-to-point, building-to-building wireless bridges as they offer maximum wireless security without the cost and complexity associated with setting up a full 802.1X authentication service.

#### **WPA configuration** Enable WPA Authenticator to require stations to use high grade encryption and authentication. **WPA Enable**  $\Box$ WPA Mode **WPA** Select the WPA Mode. Cipher Type TKIP Select the cipher type. **DRK** password Enter a text pass phrase between 8 and 63 characters. Leave blank to enable 802.1X Authentication. **WPA Group Key** 3600 Update Interval seconds.

**Figure 22: WPA configuration** 

#### **WPA and TRIMAR APs in WDS mode**

TRIMAR APs deployed in a WDS mesh cannot use WPA. All that is needed to configure TRIMAR AP to work within a mesh is that the WDS function be enabled and the MAC addresses of the other units in the same WDS mesh be made known to all radios operating within the same mesh.

SSIDs serves no function in a TRIMAR AP WDS deployment. This means that the individual TRIMAR APs within the WDS mesh can still use WPA security policies associated with the individual SSIDs. These SSIDs can be used with station units that are not immediate members of the WDS mesh.

TRIMAR APs set up as repeaters without a direct Ethernet connection with the network should not use WPA with an 802.1X authentication service.

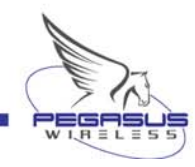

<span id="page-21-0"></span>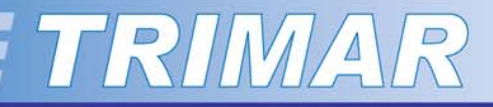

### **SSID Admin Tab**

(.. /continued) **802.1X configuration**  (See [Figure 23\)](#page-21-0)

If WPA is used in conjunction with a RADIUS Server, these controls are used to activate this service. The TRIMAR AP can support two RADIUS servers. The first RADIUS server entered is the "preferred" server, and the second RADIUS server entered is the "backup" server that will be accessed if, for whatever reason, the first server cannot be located.

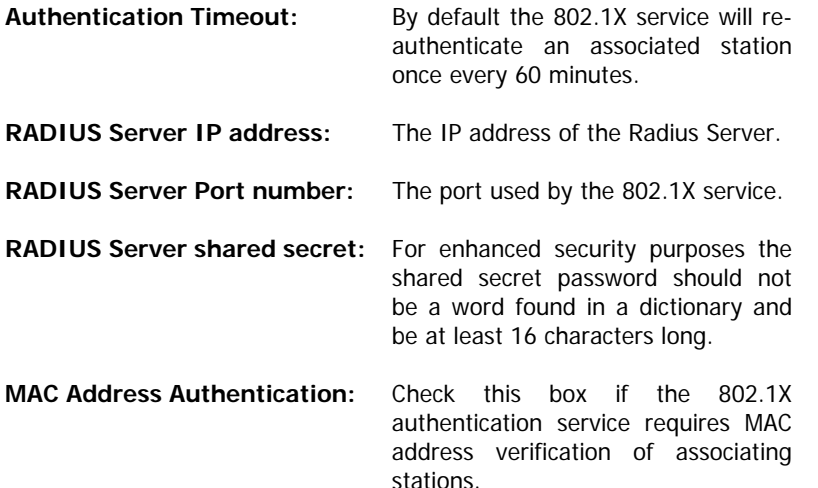

#### 802.1X configuration

When 802.1X authentication is enabled then the AP will authenticate clients via a remote RADIUS server.

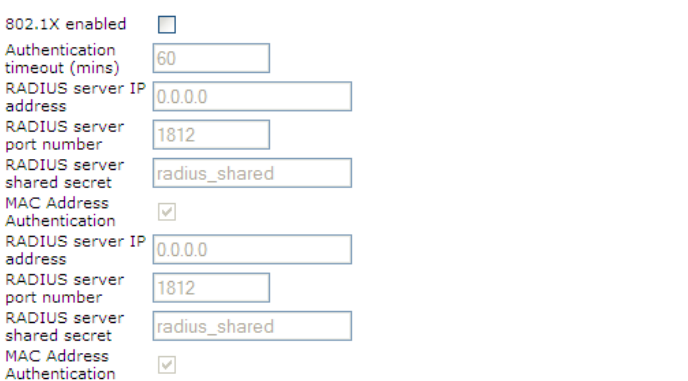

#### **Figure 23: 802.1X configuration**

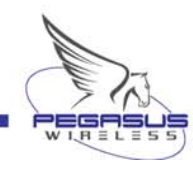

<span id="page-22-1"></span><span id="page-22-0"></span>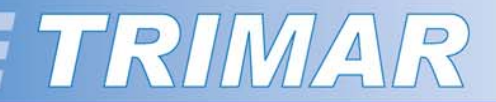

#### <span id="page-22-2"></span>**SSID Admin Tab**

(.. /continued)

#### **WEP configuration**

(See [Figure 24\)](#page-22-0)

The same WEP keys are used by all SSIDs using WEP encryption on the TRIMAR AP. TRIMAR APs deployed in WDS mode are limited to using WEP.

**Enable WEP:**

 Check this box if the selected SSID will implement WEP as a component of its security policy.

#### **WEP configuration**

 $\Box$ 

For multiple-SSIDs, all SSIDs with WEP enabled share the same WEP settings configured in the WEP Security configuration page.

Enable WEP

Check this box to enable WEP for this SSID. All SSIDs with WEP enabled must share the same WEP settings in the WEP Security configuration page.

**Figure 24: WEP configuration** 

#### **VLAN configuration**

(See [Figure 25\)](#page-22-1) Each of the TRIMAR AP's eight SSIDs can support a separate VLAN.

**Enable VLAN for:** Check this box if the selected SSID is **This SSID**a component of a specific VLAN.

**VLAN tag:** Enter the correct VLAN tag number.

**VLAN** configuration Enable VLANs for each SSID. Enable VLAN for  $\Box$ this SSID Check this box to enable VLAN for this SSID. h. VLAN tag Enter VLAN tag number. Valid range is 1..4094.

#### **Figure 25: VLAN configuration**

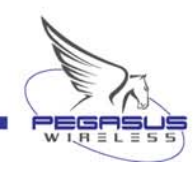

<span id="page-23-0"></span>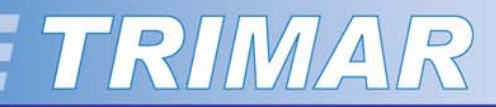

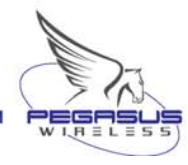

## **8. WEP Security Tab**

#### **WEP configuration**

(See [Figure 26\)](#page-23-0)

The WEP settings configured under this tab are shared by all SSIDs configured to use WEP. TRIMAR APs used in WDS mode are limited to using WEP encryption only.

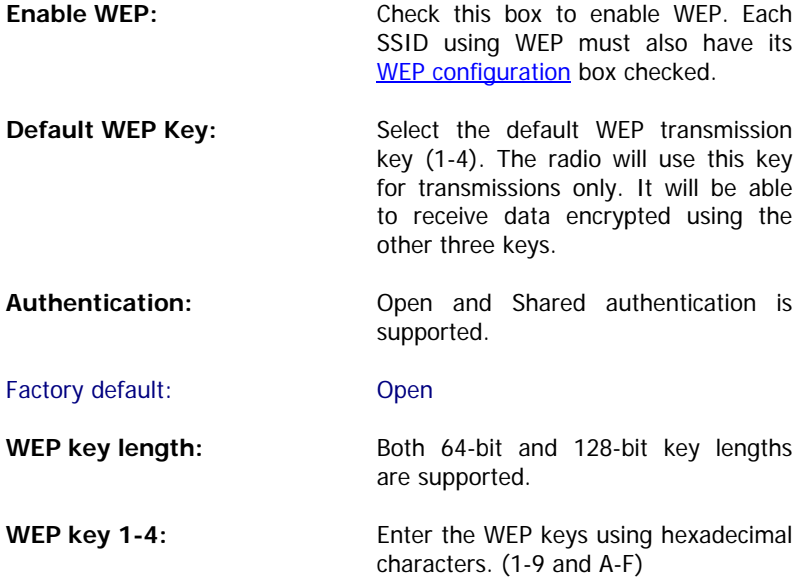

#### **WEP pass phrase generator**

This is a feature and should not be confused with a standard pass phase field entry. To use this feature enter the desired pass phase into the pass phrase field. Click on the "Generate WEP keys" function and all 4 keys will be automatically generated and populate the WEP key fields above.

The generated WEP keys are not viewable. To use corresponding keys to allow other TRIMAR radios to authenticate, use the exact same pass phrase in their respective pass phrase generators.

**Warning:** Other pass phrase generators may not be compatible with the TRIMAR WEP key generator.

#### **WEP configuration**

WEP is the wireless encryption standard. To use it you must enter the same key(s) into the access point and all stations that associate to it. 64 bit keys use 10 hex digits. 128 bit keys use 26 hex digits.

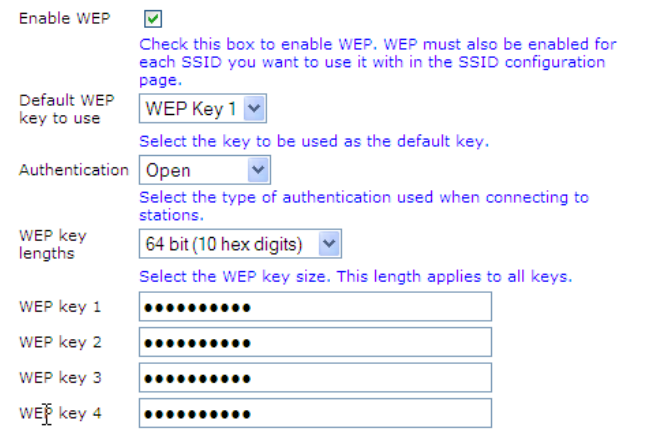

#### **WEP pass phrase**

This function generates unique WEP keys from the pass-phrase. Entered passphrase is not saved as part of the configuration.

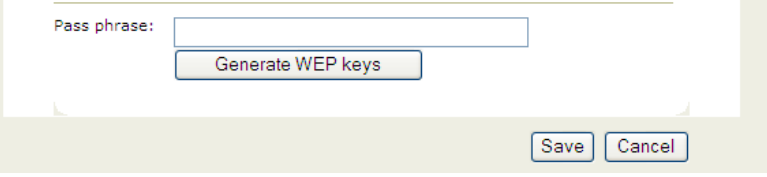

#### **Figure 26: WEP configuration**

# <span id="page-24-0"></span>TRIMAR

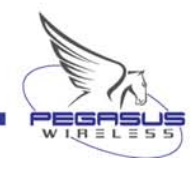

# **9. Access Control Tab**

#### **Access Control**

(See [Figure 27\)](#page-24-0)

These controls allow administrators to specifically allow stations to associate with the access point. This is accomplished by entering the allowed stations' unique MAC addresses into the MAC address fields. Stations whose MAC addresses are not entered into the list will not be able to authenticate with the TRIMAR AP.

Access Control is also commonly referred to as **MAC address filtering**.

- **Enable access control:** Check this box if Access Controls are to be used.
- **MAC address 1-48:** 48 MAC address fields are available, one slot for each of the 48 stations that the TRIMAR AP can simultaneously support.

The MAC address needs to be entered as hexadecimal numbers without delimiters. (A valid MAC address entry has 12 characters).

Example: 0011F5910E06

#### **Access Control**

On this page you can enable Access Control. If enabled, only the MAC addresses entered into the 'MAC address' boxes are allowed to associate to this AP. Note that you can cut and paste the addresses from the 'Station List' page into the MAC address boxes. Any new settings will not take effect until the device is rebooted.

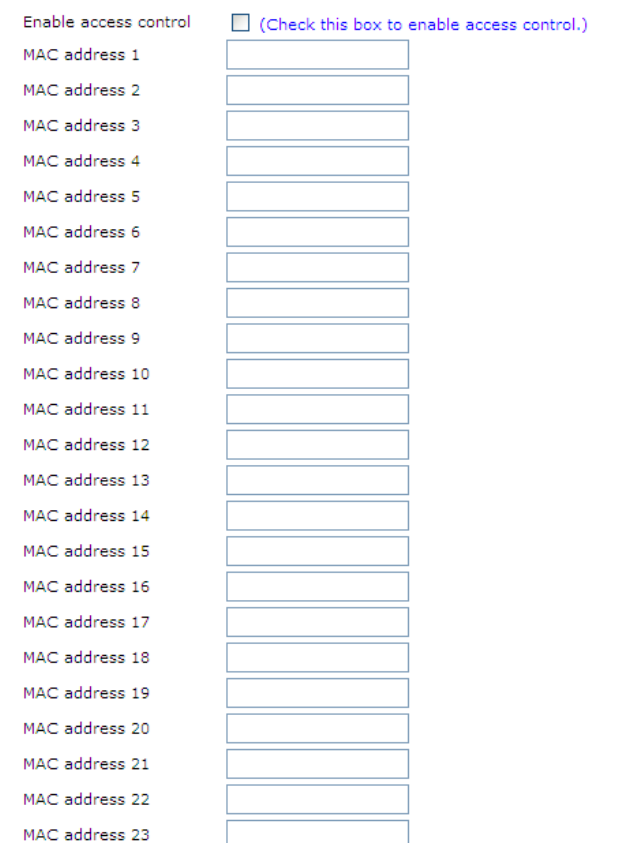

**Figure 27: Access Control** 

# <span id="page-25-0"></span>F TRIMAR

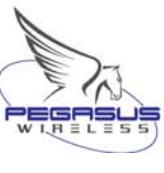

#### **Wireless Distribution System**

#### (See [Figure 28\)](#page-25-0)

WDS is one of the most important TRIMAR AP features. It allows TRIMAR APs to communicate with each other as well as other makes of APs to create radial and linear wireless meshes. Each TRIMAR AP can be linked with up to six other WDS capable APs. This combination can be the basic component of much larger mesh networks as meshes can easily be linked with other meshes.

#### **TRIMARs APs in WDS mode must be on the same channel, but they can use completely separate SSIDs.**

- **Enable WDS:** Check this box to enable the TRIMAR AP's WDS feature.
- **AP MAC address 1-6:** Enter the MAC addresses in hexadecimal characters of all other APs that will be a part of the same mesh.
- **Enable STP:** The Spanning Tree Protocol (STP) must be enabled for all TRIMAR APs that have a physical (Ethernet) connection as well as a wireless connection with the same network. This will prevent network loops from occurring due to the multiple paths to the same network.
- **Enable WEP for WDS:** Check this box to enable WEP encryption to be used. The WEP keys need to be entered under the WEP Security Tab.
- **Use separate MAC:** For administrative purposes it may be desirable to manually assign the Ethernet port a different MAC address. Check this box to enable this feature.
- **Ethernet MAC address:** Enter in hexadecimal characters a new MAC address for the Ethernet port.
- **WDS table:** This button is used to access the WDS table. WDS must be enabled to use this feature.

**10. WDS Tab For load-balance management and other network administrative for load-balance management and other network administrative functions**, use a [TRIMAR Controller](#page-14-2) to manage all aspects of a TRIMAR WDS mesh.

#### **WDS**

Wireless Distribution System (WDS). When (WDS) is enabled, this access point functions as a wireless repeater and is able to wirelessly communicate with other APs. Please note that WDS is incompatible with WPA - both features can not be used at the same time. You can specify the MAC addresses of up to six other WDS-capable APs.

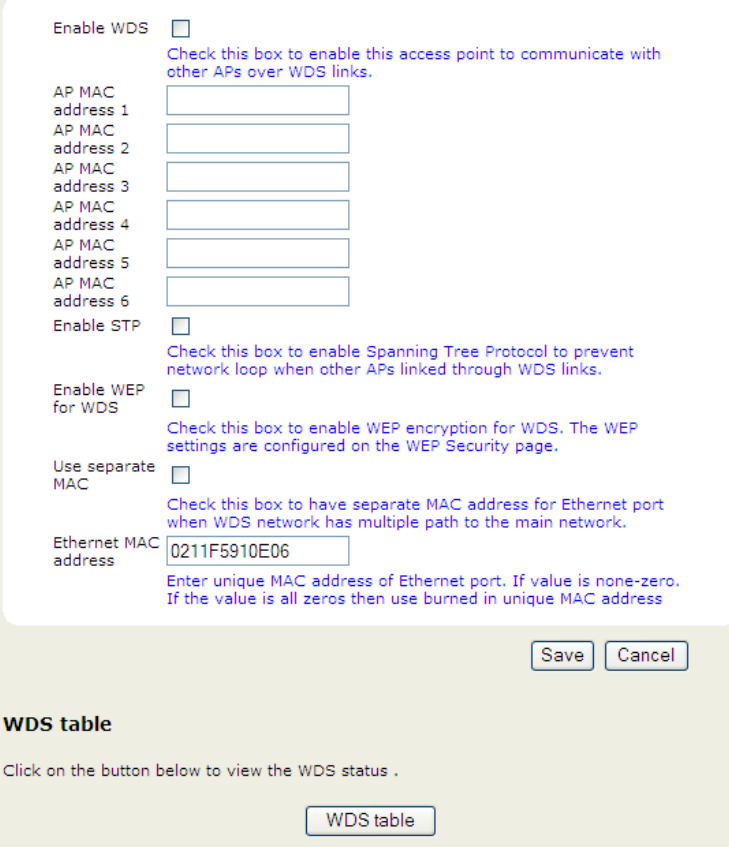

**Figure 28: WDS configuration** 

<span id="page-26-0"></span>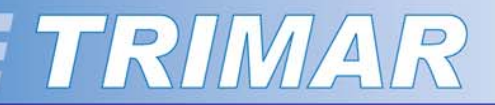

### **WDS Tab**

(.. /continued)

#### **WDS neighbor table**

(See [Figure 29\)](#page-26-0)

This display reports on the radios that are a part of the same mesh and includes information such as the associating units MAC address, SSID and the wireless signal quality.

**WDS table:**

This button refreshes the display.

#### **Neighboring WDS units**

This is a list of WDS MAC addresses that have associated. **MAC address SSID** Quality **WDS neighbor table** Click on the button below to refresh WDS table. WDS table

**Figure 29: WDS Table** 

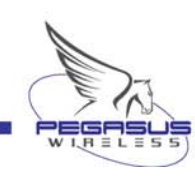

# TRIMAR

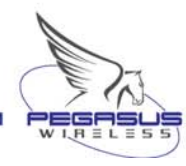

# <span id="page-27-0"></span>**11. DHCP Server Tab**

#### **DHCP Server Configuration**

(See [Figure 30](#page-27-0) and [Figure 31\)](#page-27-1)

The TRIMAR AP can be configured to function as a DHCP server. To use this feature, since the TRIMAR AP can only issue IP addresses within its own IP subnet, **the TRIMAR AP must be given an IP address in the same IP subnet as the IP addresses it will be assigning.**

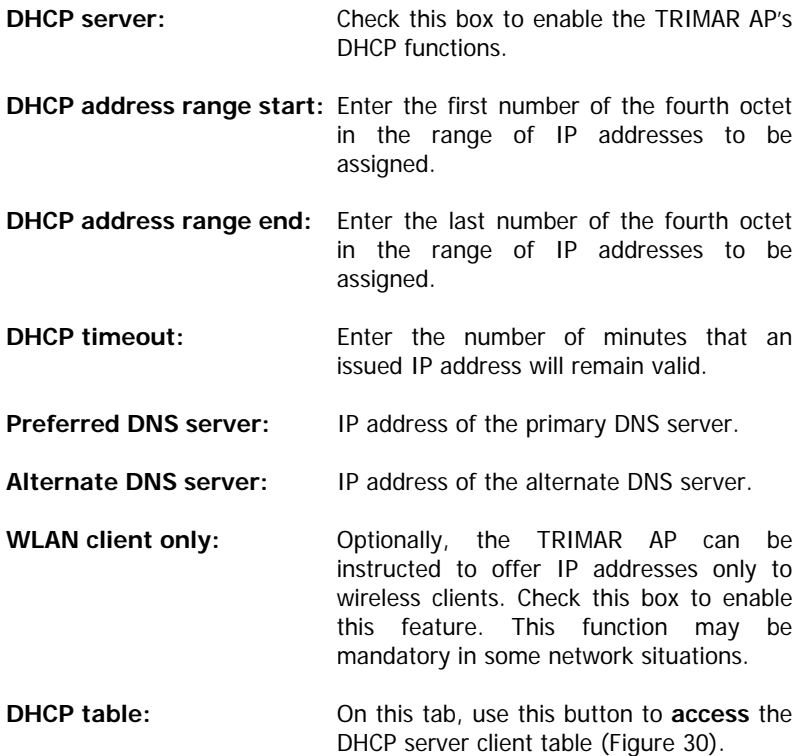

#### **DHCP server client table**

This report shows information as to which PCs have been assigned DHCP IP addresses by the TRIMAR AP.

**DHCP table:** On this tab, use this button to **refresh** the DHCP server client table ([Figure 31\)](#page-27-1).

#### <span id="page-27-1"></span>**DHCP Server Configuration**

Configure the DHCP server parameter used by the WLAN interface.

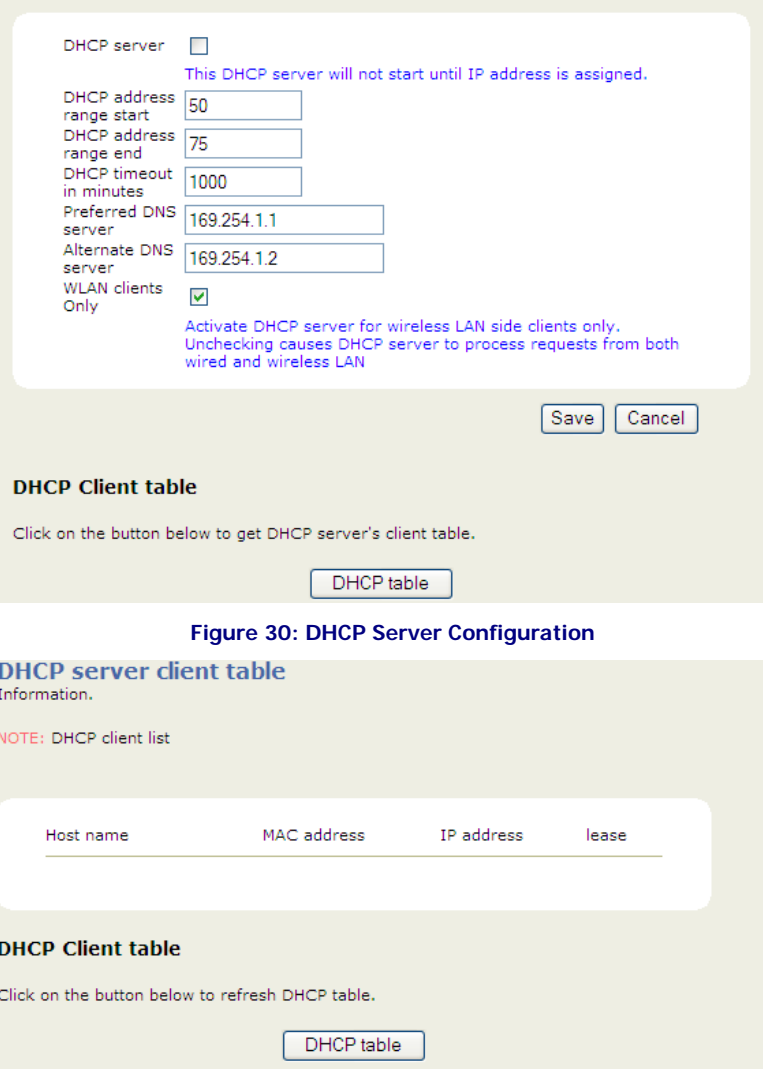

**Figure 31: DHCP server client table** 

<span id="page-28-0"></span>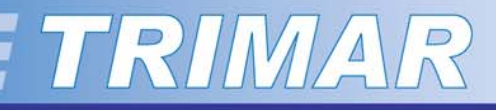

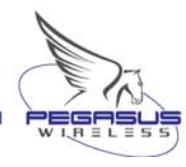

# **12. Stations Tab**

#### **Stations**

(See [Figure 32\)](#page-28-0)

The stations tab display shows information about all stations that have associated with the TRIMAR AP. Information polled from the associated stations include the individual stations' MAC addresses as well as the number of packets sent and received.

#### **Stations**

This is a list of MAC addresses of stations that have associated to the access point.

**MAC** address

**rx**  $tx$ 

**Figure 32: Associated stations display** 

# <span id="page-29-1"></span><span id="page-29-0"></span>F TRIMAR

# **13. Save Tab**

#### **Save Configuration**

(See [Figure 33,](#page-29-0) [Figure 34](#page-29-1) and [Figure 35\)](#page-29-2)

A TRIMAR AP's configuration can be saved to a template and reapplied to other TRIMAR APs. This feature makes it easy to configure and deploy multiple units quickly and without having to re-type the configuration information into every unit. In most instances, all that needs to be changed are the individual unit's IP addresses and adjustments to the WDS settings so that units do not refer to themselves.

**Before creating the template, the TRIMAR AP's IP address needs to be added to the PC's Local Intranet zone.** (See below for instructions).

**Create Template:** Click on this button to create the template. Another window will open advising that a wait may be necessary whilst the computer creates the file. Once the file is created, a file navigation window will open allowing an opportunity to choose where to save the file and renaming it.

#### Default name is: **settings.htm**

TURN OFF THE WEB-BROWSER'S POP-UP BLOCKER OR THE TEMPLATE FILE WILL NOT BE CREATED

#### **Assigning the TRIMAR AP to the Local Intranet Zone**

- 1. Go to the Microsoft® Windows **Control Panel**.
- 2. Find the **Internet Options** icon and double click to open the application.
- 3. Select the "**Security**" tab.
- 4. Select the **Local Intranet** icon. The "**Sites**" button will become available.
- 5. Click on the "**Sites**" button. In the panel that appears select "**advanced**".
- **6.** Enter the IP address of the TRIMAR AP, include the "http://". (Example: **http://169.254.1.240)**
- 7. Click "**Add**". This will add the TRIMAR AP's IP address to the list.
- 8. Click the "**OK**" buttons to close all the windows.

#### <span id="page-29-2"></span>**Save Template**

NOTE: This page allows the user to create a save template. This template can be used to restore previous settings or to program multiple devices with identical settings. In order to create the template, the Trimar IP address needs to be added to your local intranet zone. Please see the Technical Manual for additional details.

**Create Template** 

Click this button to save the current Access Point settings to a file. Open the template file from your computer to upload the settings back to the device.

#### **Figure 33: Save Configuration**

**Saving Trimar Settings** Saving Trimar settings to file...

NOTE: This may take up to one minute.

Please do not close this window until the file has been saved.

The settings can be loaded onto any Trimar AP by opening the saved file from vour computer.

#### **Figure 34: Saving TRIMAR Settings**

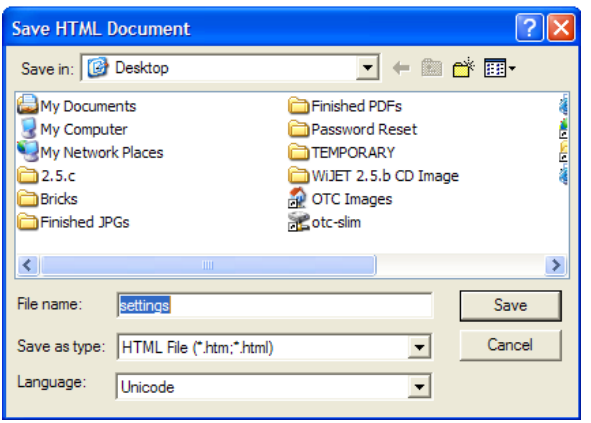

Figure 35: Save the template file

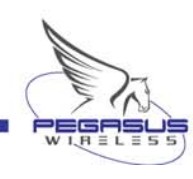

<span id="page-30-0"></span>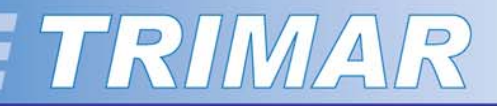

### **Save Tab**

(.. /continued)

#### **Uploading a template**

(See [Figure 36\)](#page-30-0)

To upload a template file into a TRIMAR AP open the **settings.htm** file using a web-browser.

- **Target AP:** Enter the IP address of the TRIMAR AP to which the template is to be applied.
- **Upload Settings:** Click on this button to upload the template file. This can take several minutes.

Once the template has fully uploaded, the webbased administration utility for the target TRIMAR AP will be automatically started. Negotiate the password challenge screen when it appears. **Wait until the progress bar stops,** then reboot the TRIMAR AP so that the uploaded configurations can be applied.

Once it restarts, review the uploaded configurations. In particular, there may be some fields that needs to be altered (such as its IP address or custom MAC address settings).

TURN OFF THE WEB-BROWSER'S POP-UP BLOCKER OR THE TEMPLATE FILE WILL NOT BE UPLOADED

**Note:** In particular, be aware that the template is an exact copy of the settings of the TRIMAR AP on which the template was created. If this unit has a static IP address, all subsequent TRIMAR APs to which the template has been applied will be given the same identical IP address.

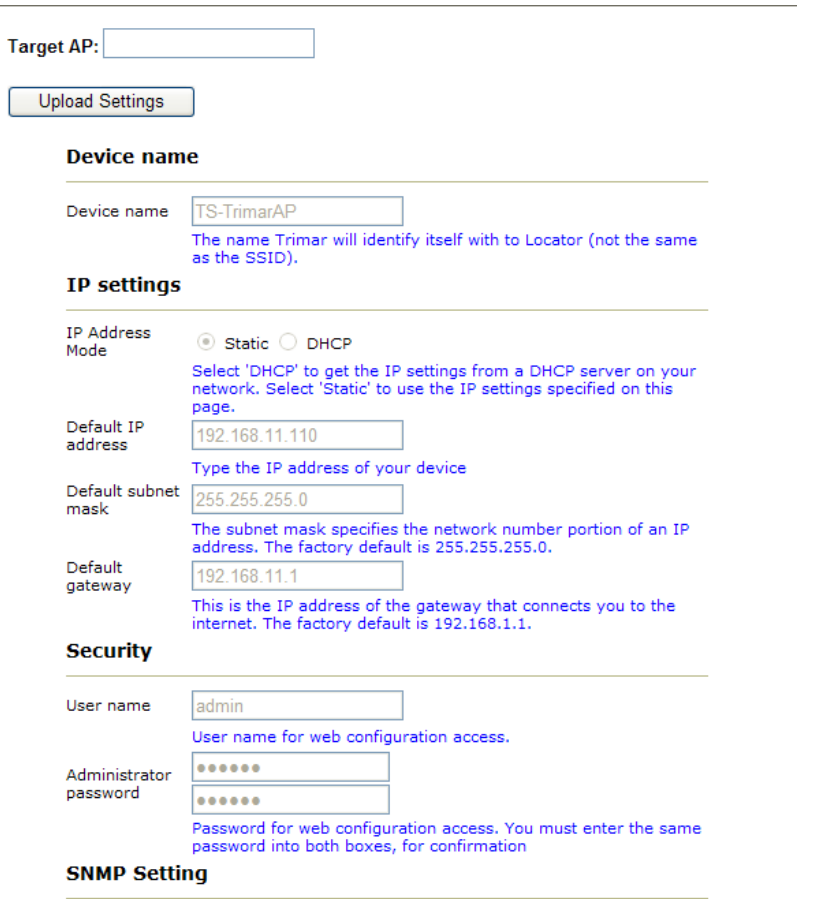

SNMP enabled M

**Figure 36: Uploading a template** 

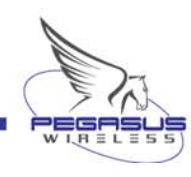

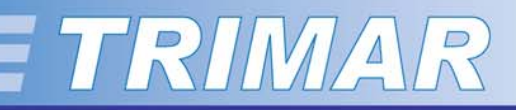

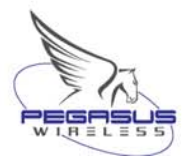

# **14. Help Tab**

Contact our Technical Support department for additional technical assistance for configuring and deploying your TRIMAR AP.

OTC Wireless Technical Support Department can be contacted by either email, phone or the web-mail form on the [Pegasus Wireless Corporation](http://www.pegasuswirelesscorp.com/) web site:

Email: [support@otcwireless.com](mailto:support@otcwireless.com) Website: <http://www.otcwireless.com/support/technicalsupport.html> Phone: (510) 490-8288 ext 244 Fax: (510) 440-7046

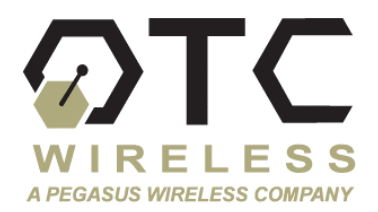

#### **Help**

For additional information about the operation of this unit, please consult the Technical Manual.

Support and Service information can be found on our Web site: http://www.otcwireless.com/support/support.htm.

You can find useful FAQ and downloadable articles from this site.

Our telephone support number is:

#### 510-490-8288.

Telephone support is available 9 AM to 5 PM, Pacific Time, Monday through Friday.

**Figure 37: Help** 

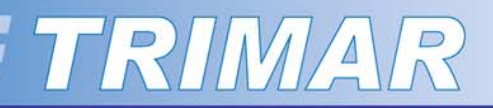

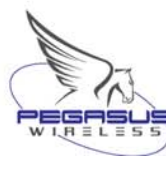

# **Appendix**

The seller warrants to the end user ("Customer") that this product will be free from defects in workmanship and materials, under normal use and service, for one (1) year from the date of purchase. The seller's sole obligation under this express warranty shall be, at the seller's option and expense, to repair the defective product or part, deliver to Customer an equivalent product or part to replace the defective item.

All returns must be authorized by Pegasus Wireless Corporation and accompanied by a Return Materials Authorization (RMA).

All products that are replaced will become the property of the seller. Replacement products may be new or reconditioned.

#### Limited Warranty FCC Rules and Regulations - Part 15

This equipment has been tested and found to comply with the limits for a Class B digital device, pursuant to Part 15 of the FCC Rules. Operation is subject to the following two conditions: (1) this device may not cause harmful interference, and (2) this device must accept any interference received, including interference that may cause undesired operation.

These limits are designed to provide reasonable protection against harmful interference in a residential installation. This equipment generates, uses and can radiate radio frequency energy and, if not installed and used in accordance with the instructions, may cause harmful interference to radio communications. However, there is no guarantee that interference will not occur in a particular installation. If this equipment does cause harmful interference to radio or television reception, which can be determined by unplugging the equipment and then plugging it back in, the user is encouraged to try to correct the interference by one or more of the following measures:

- Reorient or relocate the receiving antenna.
- Increase the separation between the equipment and receiver.
- Connect the equipment into an outlet on a circuit different from that to which the receiver is connected.
- Consult the dealer or an experienced radio/TV technician for help.

Caution: Changes or modifications not expressly approved by OTC Wireless could void the user's authority to operate the equipment. This transmitter must not be co-located or operating in conjunction with any other antenna or transmitter.

**Caution:** The radiated output power of this device is far below the FCC radio frequency exposure limits. In order to avoid the possibility of exceeding the FCC radio frequency exposure limits, a minimum separation of 20 cm (8 inches) is recommended between the antenna and any persons.

#### FCC Compliance Information Statement Exposure to Radio Frequency Radiation

**FCC Part 15 Declaration of Conformity (DoC)** 

The following equipment:

Product Name: **TRIMAR 802.11 a/b/g Wireless AP/BRIDGE/REPEATER** Model Number: **TRIMAR** is herewith confirmed to comply with the requirements of FCC Part 15 rules. The operation is subject to the following two conditions:

1. This device may not cause harmful interference, and

2. This device must accept any interference received, including interference that may cause undesired operation.

#### **FCC ID: MKZTRIMAR**

A declaration of conformity with the requirements of the directives is available from: Pegasus Wireless Corporation, 48499 Milmont Drive, Fremont, California 94538, USA